# **Simulink® Response Optimization 3** User's Guide

# MATLAB<sup>®</sup><br>SIMULINK®

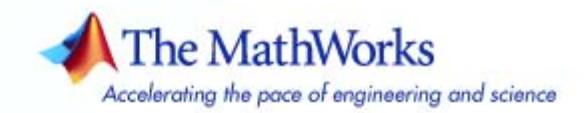

#### **How to Contact The MathWorks**

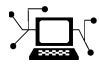

 $\omega$ 

www.mathworks.com Web comp.soft-sys.matlab Newsgroup www.mathworks.com/contact\_TS.html Technical Support

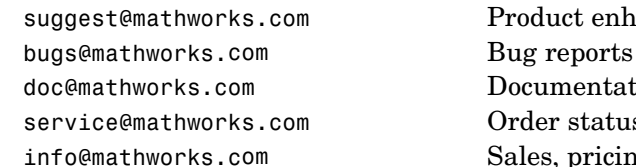

suggest@mathworks.com Product enhancement suggestions doc@mathworks.com Documentation error reports service@mathworks.com Order status, license renewals, passcodes info@mathworks.com Sales, pricing, and general information

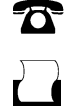

 $\blacktriangleright\!\!\!\triangleleft$ 

508-647-7000 (Phone)

508-647-7001 (Fax)

#### The MathWorks, Inc. 3 Apple Hill Drive Natick, MA 01760-2098

For contact information about worldwide offices, see the MathWorks Web site.

*Simulink Response Optimization User's Guide*

#### © COPYRIGHT 2004–2006 The MathWorks, Inc.

The software described in this document is furnished under a license agreement. The software may be used or copied only under the terms of the license agreement. No part of this manual may be photocopied or reproduced in any form without prior written consent from The MathWorks, Inc.

FEDERAL ACQUISITION: This provision applies to all acquisitions of the Program and Documentation by, for, or through the federal government of the United States. By accepting delivery of the Program or Documentation, the government hereby agrees that this software or documentation qualifies as commercial computer software or commercial computer software documentation as such terms are used or defined in FAR 12.212, DFARS Part 227.72, and DFARS 252.227-7014. Accordingly, the terms and conditions of this Agreement and only those rights specified in this Agreement, shall pertain to and govern the use, modification, reproduction, release, performance, display, and disclosure of the Program and Documentation by the federal government (or other entity acquiring for or through the federal government) and shall supersede any conflicting contractual terms or conditions. If this License fails to meet the government's needs or is inconsistent in any respect with federal procurement law, the government agrees to return the Program and Documentation, unused, to The MathWorks, Inc.

#### **Trademarks**

MATLAB, Simulink, Stateflow, Handle Graphics, Real-Time Workshop, and xPC TargetBox are registered trademarks, and SimBiology, SimEvents, and SimHydraulics are trademarks of The MathWorks, Inc.

Other product or brand names are trademarks or registered trademarks of their respective holders.

#### **Patents**

The MathWorks products are protected by one or more U.S. patents. Please see www.mathworks.com/patents for more information.

#### **Revision History**

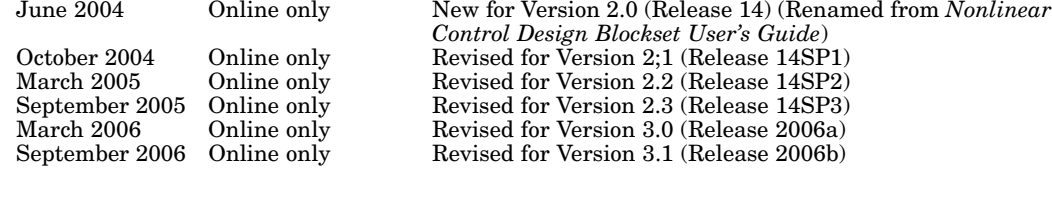

# **Contents**

#### **Approaching Response Optimization in [Simulink](#page-8-0) [Models](#page-8-0)**

*[1](#page-8-0)*

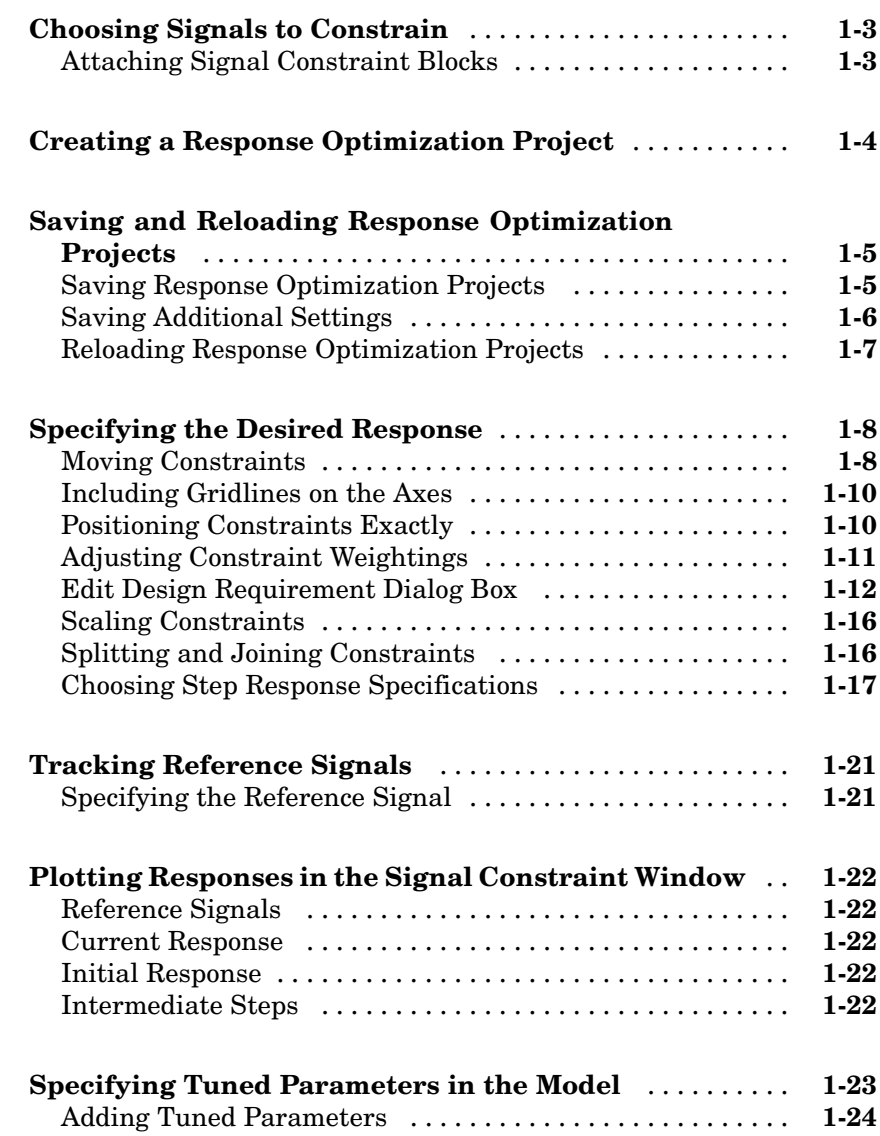

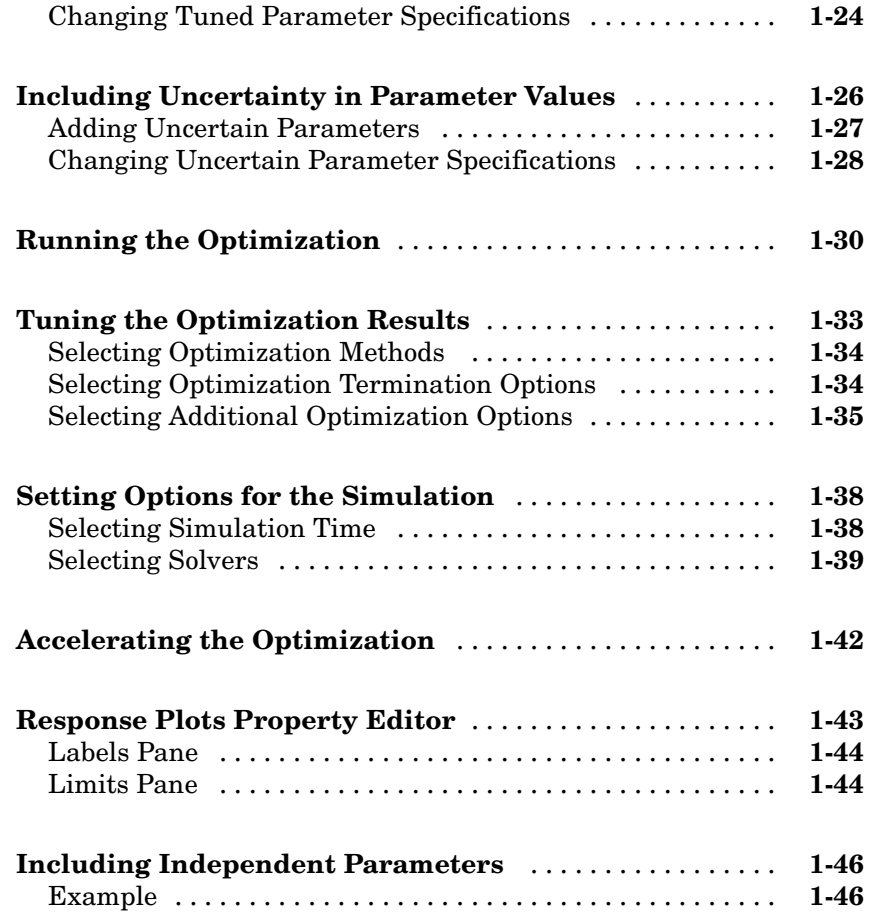

#### **[Response Optimization in a SISO Design Task](#page-58-0)**

# *[2](#page-58-0)*

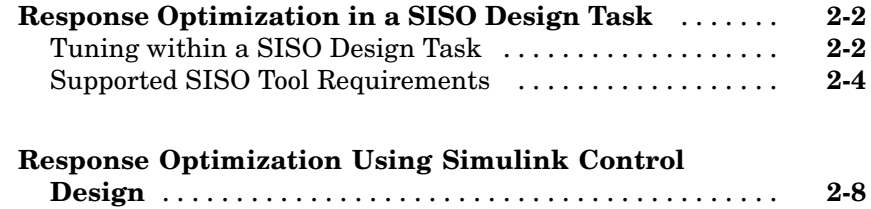

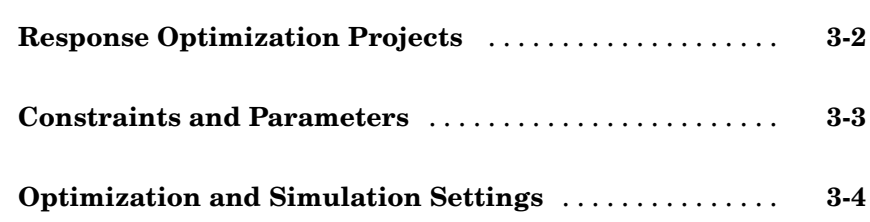

*[3](#page-68-0)*

*[4](#page-72-0)*

*[5](#page-102-0)*

# **[Functions — Alphabetical List](#page-72-0)**

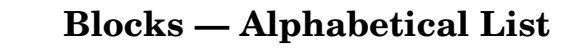

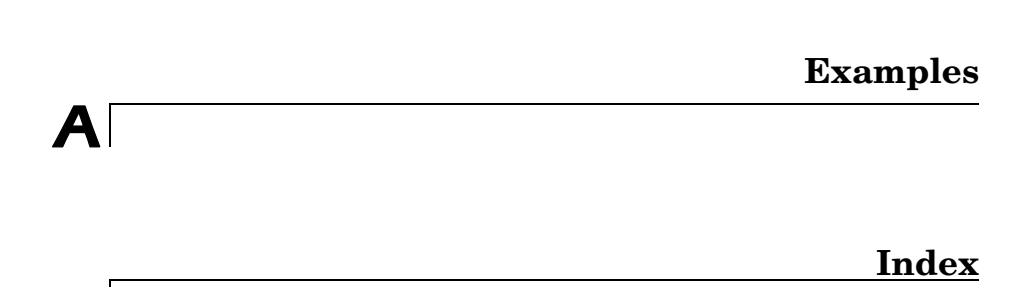

# <span id="page-8-0"></span>Approaching Response Optimization in Simulink Models

This chapter outlines preliminary steps for approaching and setting up a Simulink® Response Optimization project with Signal Constraint blocks. For a discussion of optimizing response in a SISO Design Task, see [Chapter 2,](#page-58-0) ["Response Optimization in a SISO Design Task".](#page-58-0)

**1**

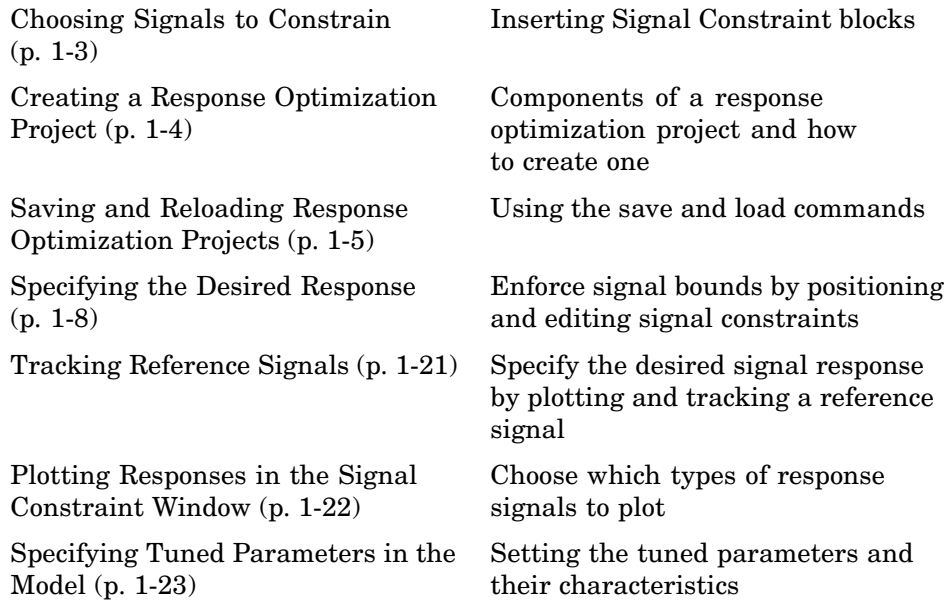

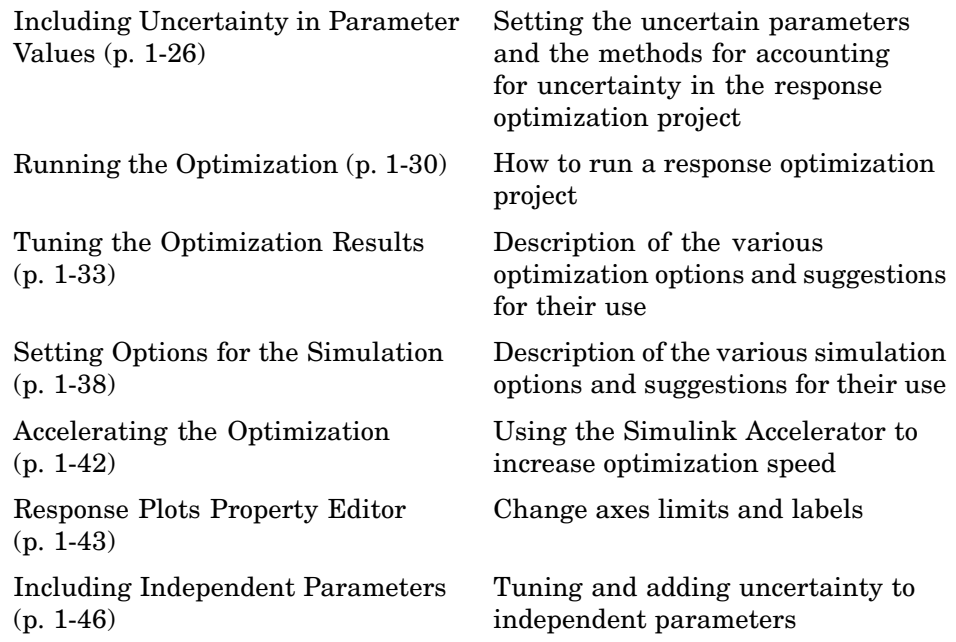

# <span id="page-10-0"></span>**Choosing Signals to Constrain**

Simulink Response Optimization works by adjusting parameters in a Simulink model so that chosen response signals within the system behave in a specified way. You choose the signals that you want to shape or constrain by attaching Signal Constraint blocks to them. The constraints on the behavior of the response signals and the tuned parameters are set within the Signal Constraint blocks.

The first step in the response optimization process is to choose which signals in your Simulink model you would like to constrain and to attach Signal Constraint blocks to these signals.

## **Attaching Signal Constraint Blocks**

Once you have selected signals to constrain, you need to attach a Signal Constraint block to each of these signals. You can find the Signal Constraint block under Simulink Response Optimization within the Simulink Library Browser. Alternatively, you can open Simulink Response Optimization library by typing srolib at the MATLAB® prompt.

To attach a Signal Constraint block to a signal in your model, drag the block from the block library into the model and join the signal line to the inport of the Signal Constraint block. A model can include multiple Signal Constraint blocks, and you can attach the Signal Constraint block to any signal, including signals within subsystems of your model.

**Note** The Signal Constraint block is not an outport block of the system and does not interfere with a linearization of your model (as opposed to blocks in the Nonlinear Control Design Blockset, the previous name for this product, which were outport blocks).

# <span id="page-11-0"></span>**Creating a Response Optimization Project**

Double-click a Signal Constraint block to open the Signal Constraint window associated with it. Within this window you can specify the constraints imposed on the signal, along with other information needed for the response optimization project.

Although you must specify the constraints for each signal individually within each Signal Constraint block, you only need to set the remaining settings such as tuned parameters and optimization settings within one Signal Constraint window as they apply to the whole project.

Opening a Signal Constraint window, automatically creates a response optimization project. The project consists of the following information:

- **•** Constraints on all signals that have Signal Constraint blocks attached
- **•** Tuned parameters in the system and specifications for these parameters such as initial guesses and maximum and minimum values
- **•** Uncertain parameters in the system and specifications for these parameters
- **•** Optimization and simulation setup options

A response optimization project exists within a single model; there are no cross-model projects. Additionally, although you can create different sets of constraints and tuned parameters and save these as different response optimization projects, you can only associate one project with the model at any time.

The remaining steps involved in specifying the settings of a response optimization project are discussed in the following sections:

- **•** ["Specifying the Desired Response" on page 1-8](#page-15-0)
- **•** ["Specifying Tuned Parameters in the Model" on page 1-23](#page-30-0)

To save the project for use in a later session, see ["Saving and Relo](#page-12-0)ading Response Optimization Project[s" on page 1-5](#page-12-0).

# <span id="page-12-0"></span>**Saving and Reloading Response Optimization Projects**

Saving a response optimization project allows you to reuse your settings during a later session. These settings include constraint bounds, tuned and uncertain parameters, and settings for optimization and simulation. Additional settings such as the position of the Signal Constraint window, axis limit settings, and the name and location of the project are saved with the Simulink *model*.

- **•** "Saving Response Optimization Projects" on page 1-5
- **•** ["Saving Additional Settings" on page 1-6](#page-13-0)
- **•** ["Reloading Response Optimization Projects" on page 1-7](#page-14-0)

#### **Saving Response Optimization Projects**

To save the constraints and data of the response optimization project to a workspace variable or a file, select **File > Save** from a Signal Constraint window in the model. Within the Save Project dialog box, you can save the project as a

- **• MATLAB workspace variable**: Enter the name of a MATLAB workspace variable, and then click **OK** to save the project. This is obviously a temporary solution as the project will no longer exist once you terminate your MATLAB session.
- **• Model workspace variable**: Enter the name of a model workspace variable, and then click **OK** to save the project. This method is convenient as the project is stored with the model and you do not need to worry about keeping a separate file or variable available.
- **• MAT-file**: Enter a filename, and then click **OK** to save the project. Alternatively, you can save the project to an existing file by clicking the button to the right of **MAT-file** and selecting a file from the directory. Saving the project as a MAT-file is convenient when you want to save multiple projects for a single model.

To automatically reload the project when reopening the Simulink model, select the **Save and reload project with Simulink model** check box at the bottom of the window. The Simulink model stores the location and name of

<span id="page-13-0"></span>the project. Hence, when you change the location or filename for the project, you must also resave the Simulink model.

When reopening a model in which a response optimization project has been previously saved and the **Save and reload project with Simulink model** check box was selected, the model searches for the variable or file containing the project and automatically loads it into the model. If the file cannot be found, a warning dialog appears.

Although the save command is issued from a single Signal Constraint window, the constraints and data from *all* Signal Constraint windows are saved as a single project that includes signal constraints, tuned parameters, uncertain parameters, and setup options.

To save the constraints and data of the response optimization project under a new name, select **File > Save As** from a Signal Constraint window in the model, and then follow the instructions above.

#### **Saving Additional Settings**

In addition to settings that you save with the response optimization project, there are several other settings that you save with the *model*. These settings include the following:

- The position of the Signal Constraint window on the screen
- **•** The axis limit settings within the Signal Constraint window
- **•** The location where the response optimization project, either a workspace variable or a MAT-file, is saved
- **•** The name of the response optimization project

When you modify one or more of these attributes, you must resave the Simulink model to retain the settings when reloading the model in a subsequent session. To save the Simulink model, select **File > Save** within the model window.

## <span id="page-14-0"></span>**Reloading Response Optimization Projects**

To reload a response optimization project from the MATLAB workspace, model workspace, or a file, select **File > Load** from a Signal Constraint window in the model. In the Load Project dialog box (shown below), enter the name of the MATLAB workspace variable, model workspace variable, or MAT-file that contains the project, and then click **OK**. Alternatively, you can load the project from an existing file by clicking the button to the right of **MAT-file** and selecting a file from the directory.

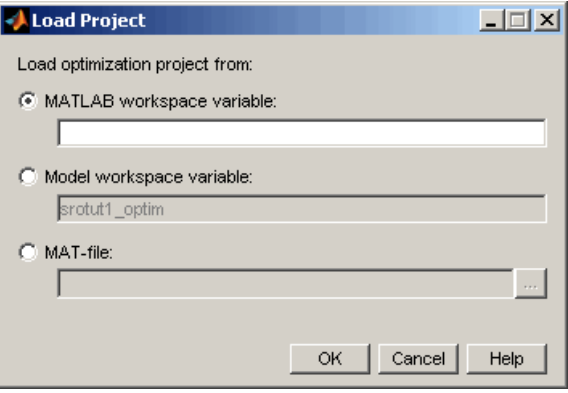

Although the load command is issued from a single Signal Constraint window, the constraints are loaded into *all* Signal Constraint blocks in the model. Additionally, tuned parameters, uncertain parameters, and optimization and simulation setup options are loaded into the model.

**Note** Loading a project cannot be undone.

# <span id="page-15-0"></span>**Specifying the Desired Response**

With Simulink Response Optimization you can specify the desired response of a signal by enforcing signal bounds or by tracking a reference signal. To enforce signal bounds, select this option at the bottom of the Signal Constraint window, and then position time-domain-based constraint bound segments in the Signal Constraint window. To track a reference signal, select this option at the bottom of the Signal Constraint window, and then plot the signal in the Signal Constraint window. This section provides further details on both methods as well as instructions for editing the figure axes and plotting additional responses.

- **•** "Moving Constraints" on page 1-8
- ["Including Gridlines on the Axes" on page 1-10](#page-17-0)
- **•** ["Positioning Constraints Exactly" on page 1-10](#page-17-0)
- **•** ["Adjusting Constraint Weightings" on page 1-11](#page-18-0)
- **•** ["Edit Design Requirement Dialog Box" on page 1-12](#page-19-0)
- **•** ["Scaling Constraints" on page 1-16](#page-23-0)
- **•** ["Splitting and Joining Constraints" on page 1-16](#page-23-0)
- **•** ["Choosing Step Response Specifications" on page 1-17](#page-24-0)

To specify the desired response signal using time-domain-based constraints, first select the **Enforce signal bounds** option at the bottom of the Signal Constraint window. Then, constrain the response signal by positioning the constraint bound segments within the figure axes using the following techniques.

#### **Moving Constraints**

Constraint-bound segments define the time-domain constraints you would like to place on a particular signal in your model. To position these segments, which appear as a yellow shaded region bordered by a black line, use the mouse to click and drag segments within the Signal Constraint window as shown in the following figure.

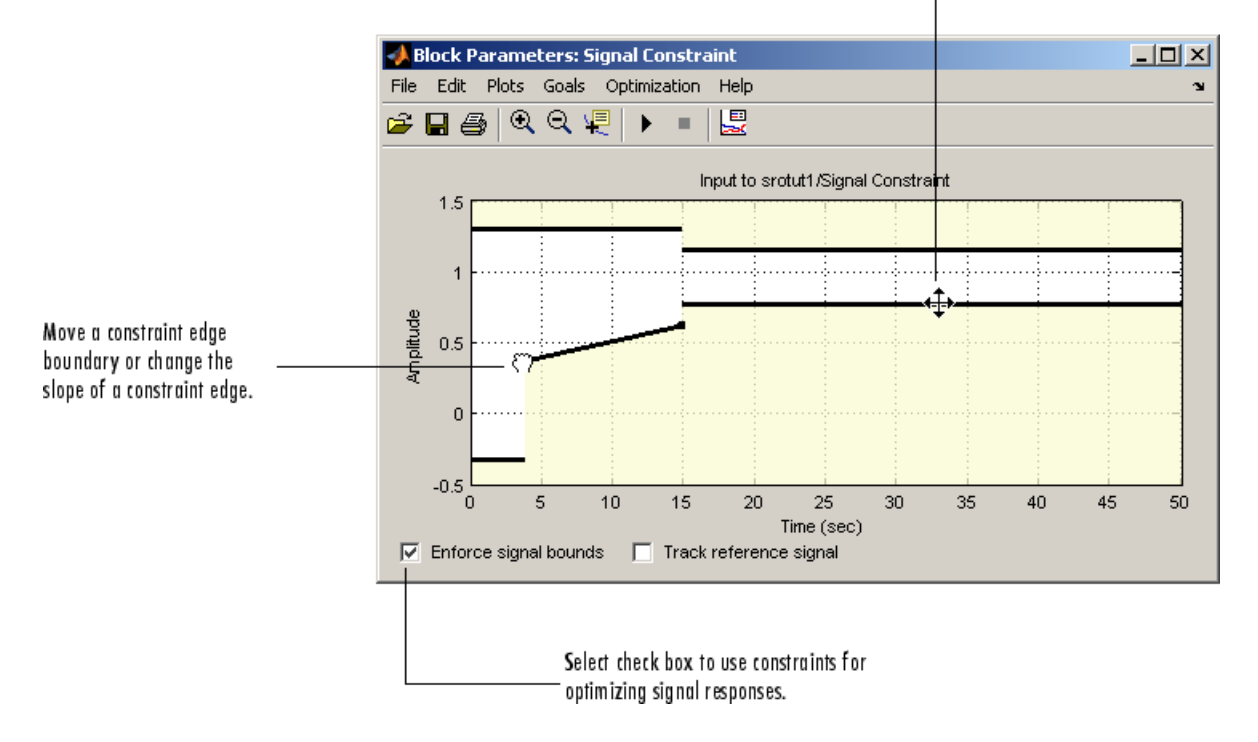

#### Move an entire constraint edge up, down, left, or right.

- **•** To move a constraint segment boundary or to change the slope of a constraint segment, position the pointer over a constraint segment endpoint, and press and hold down the left mouse button. The pointer should change to a hand symbol. While still holding the button down, drag the pointer to the target location, and release the mouse button. Note that the segments on either side of the boundary might not maintain their slopes.
- **•** To move an entire constraint segment up, down, left, or right, position the mouse pointer over the segment and press and hold down the left mouse button. The pointer should change to a four-way arrow. While still holding the button down, drag the pointer to the target location, and release the mouse button. Note that the segments on either side of the boundary might not maintain their slopes.

<span id="page-17-0"></span>**Tip** To move a constraint segment to a perfectly horizontal or vertical position, hold down the **Shift** key while clicking and dragging the constraint segment. This causes the constraint segment to *snap* to a horizontal or vertical position.

To use these constraints to optimize signal responses, make sure that the **Enforce signal bounds** check box is selected at the bottom of the window.

**Note** It is possible to move a lower bound constraint segment above an upper bound constraint segment, or vice versa, but this produces an error when you attempt to run the optimization.

#### **Including Gridlines on the Axes**

When moving constraint bound segments in the Signal Constraint window, it is sometimes helpful to display gridlines on the axes for careful alignment of the constraint bound segments. To turn the gridlines on or off, right-click within the axes of the Signal Constraint window and select **Grid**.

#### **Positioning Constraints Exactly**

To position a constraint segment exactly, position the pointer over the segment you want to move and press the right mouse button. Select **Edit** from the menu to open the Edit Design Requirement dialog box, shown below. For information on using the Edit Design Requirement dialog box, see ["Edit](#page-19-0) Design Requirement Dialog Box[" on page 1-12.](#page-19-0)

<span id="page-18-0"></span>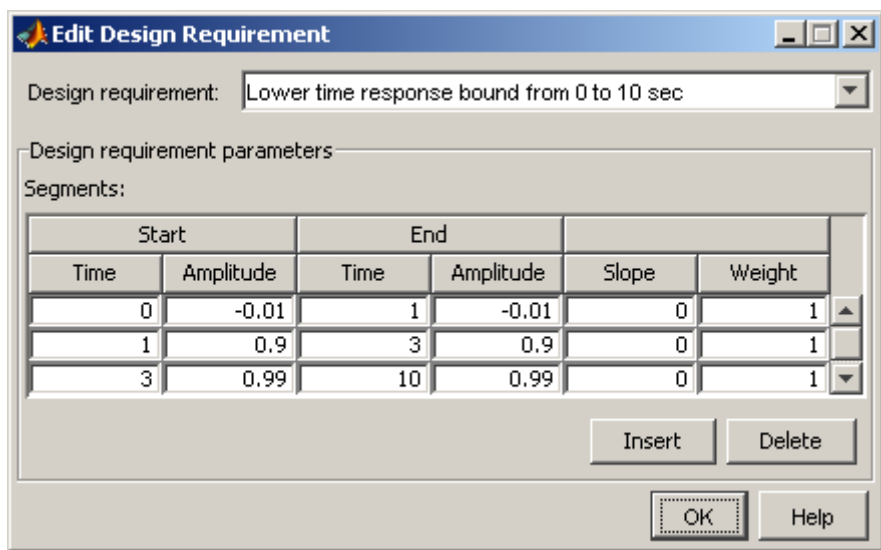

## **Adjusting Constraint Weightings**

To change the weight of a constraint segment, position the pointer over the segment you want to weight and click the right mouse button. Select **Edit** from the menu to open the Edit Design Requirement dialog box, shown below. For information on using the Edit Design Requirement dialog box, see ["Edit](#page-19-0) Design Requirement Dialog Box[" on page 1-12.](#page-19-0)

<span id="page-19-0"></span>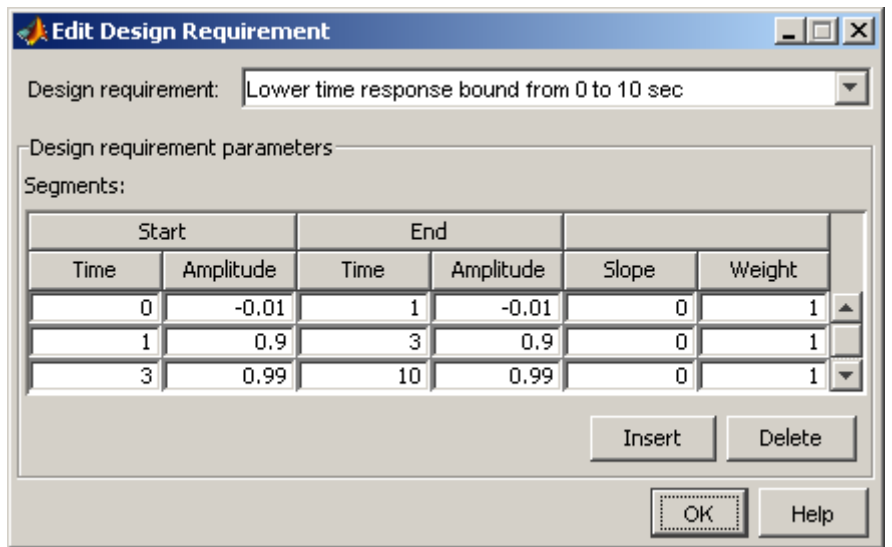

#### **Edit Design Requirement Dialog Box**

The Edit Design Requirement dialog box allows you to exactly position constraint segments and to edit other properties of these constraints. The dialog box has two main components:

- **•** An upper panel to specify the constraint you are editing
- **•** A lower panel to edit the constraint parameters

The upper panel of the Edit Design Requirement dialog box resembles the image below.

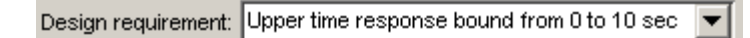

In the context of the SISO Tool in the Control System Toolbox, **Design requirement** refers to both the particular editor within the SISO Tool that contains the requirement and the particular requirement within that editor. To edit other constraints within the SISO Tool, select another design requirement from the drop-down menu. In the context of the Signal Constraint block, the constraints are always time-bound constraints.

#### **Edit Design Requirement Dialog Box Parameters**

The particular parameters shown within the lower panel of the Edit Design Requirement dialog box depend on the type of constraint/requirement. In some cases, the lower panel contains a grid with one row for each segment and one column for each constraint parameter. The table below summarizes the various constraint parameters.

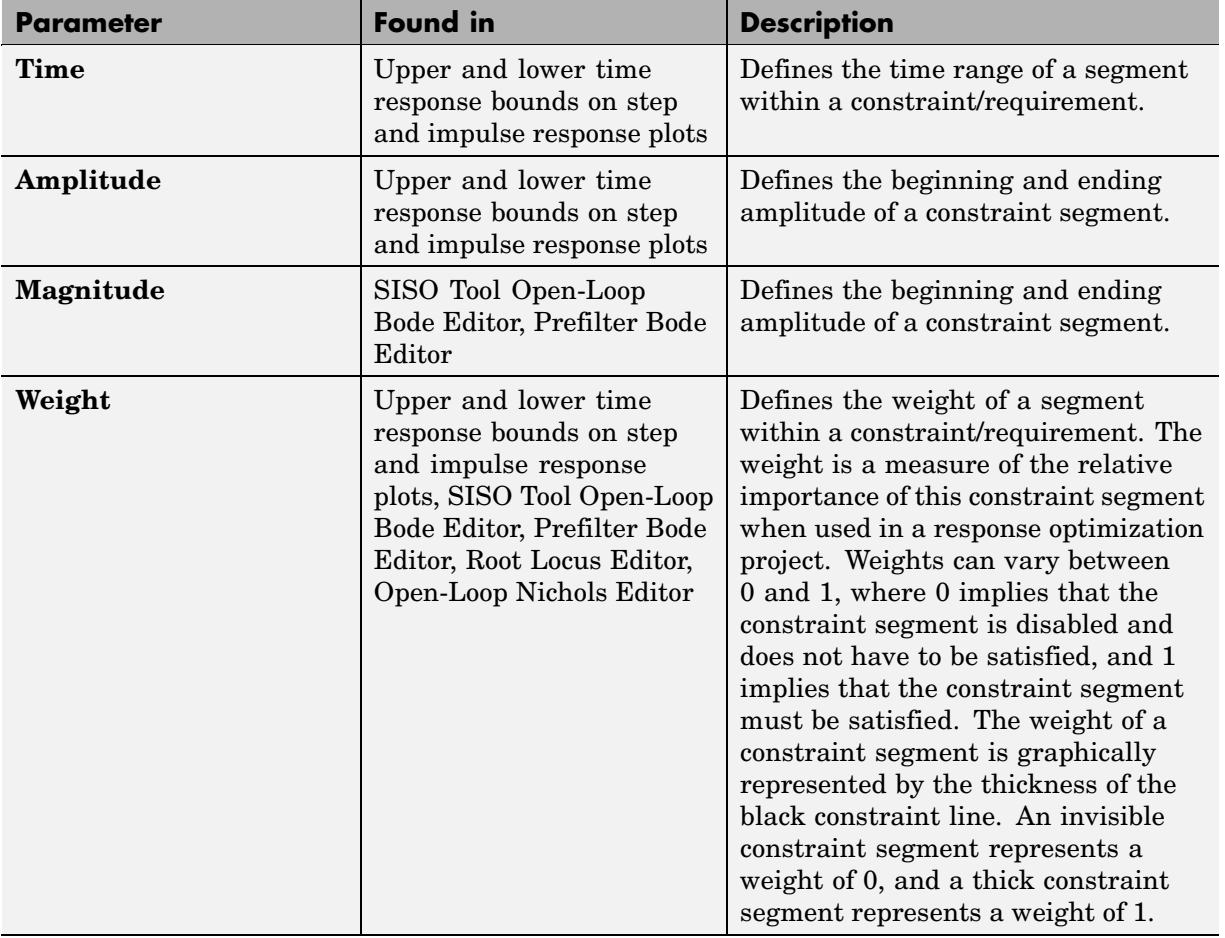

#### **Edit Design Requirement Dialog Box Parameters**

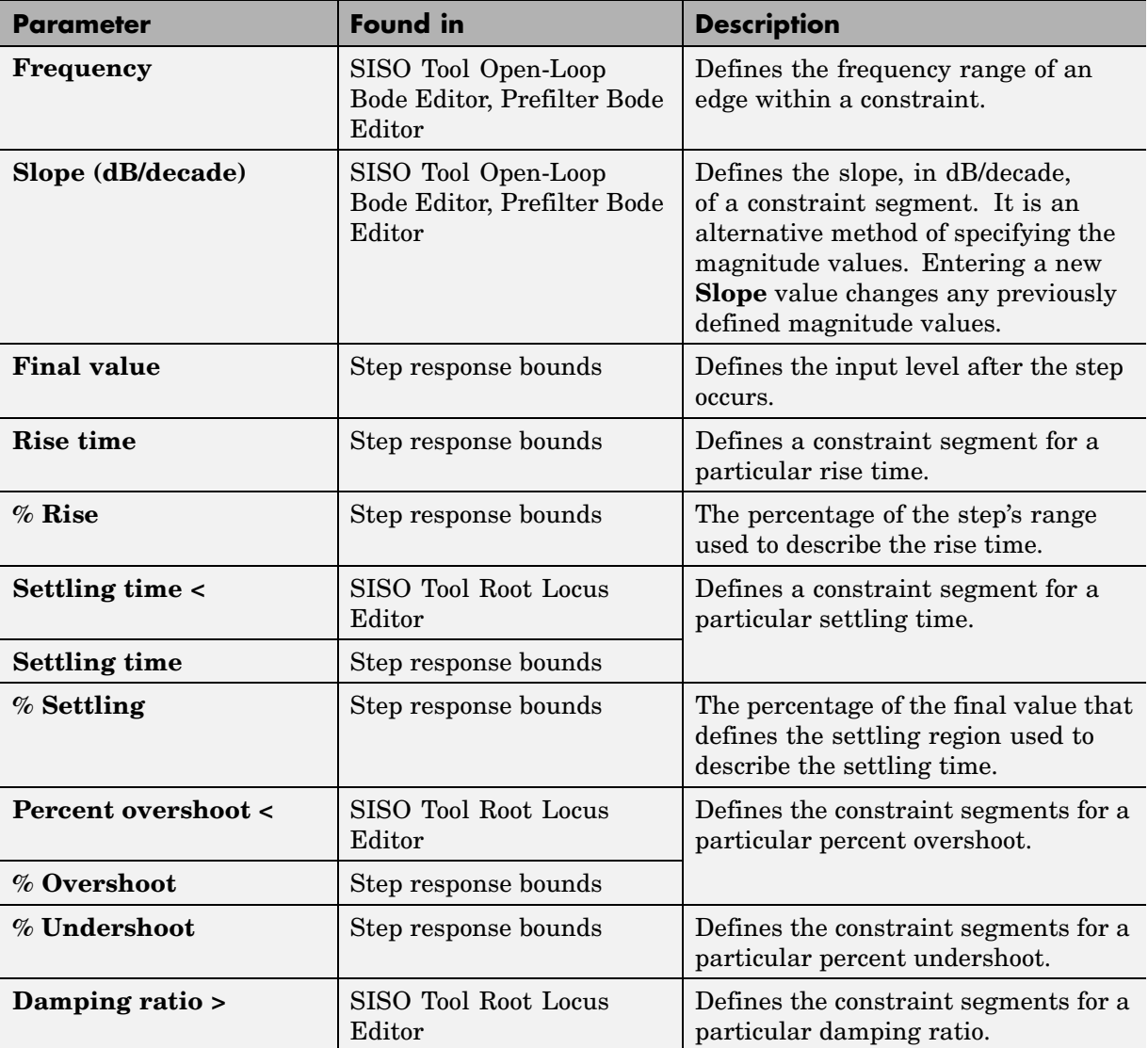

#### **Edit Design Requirement Dialog Box Parameters (Continued)**

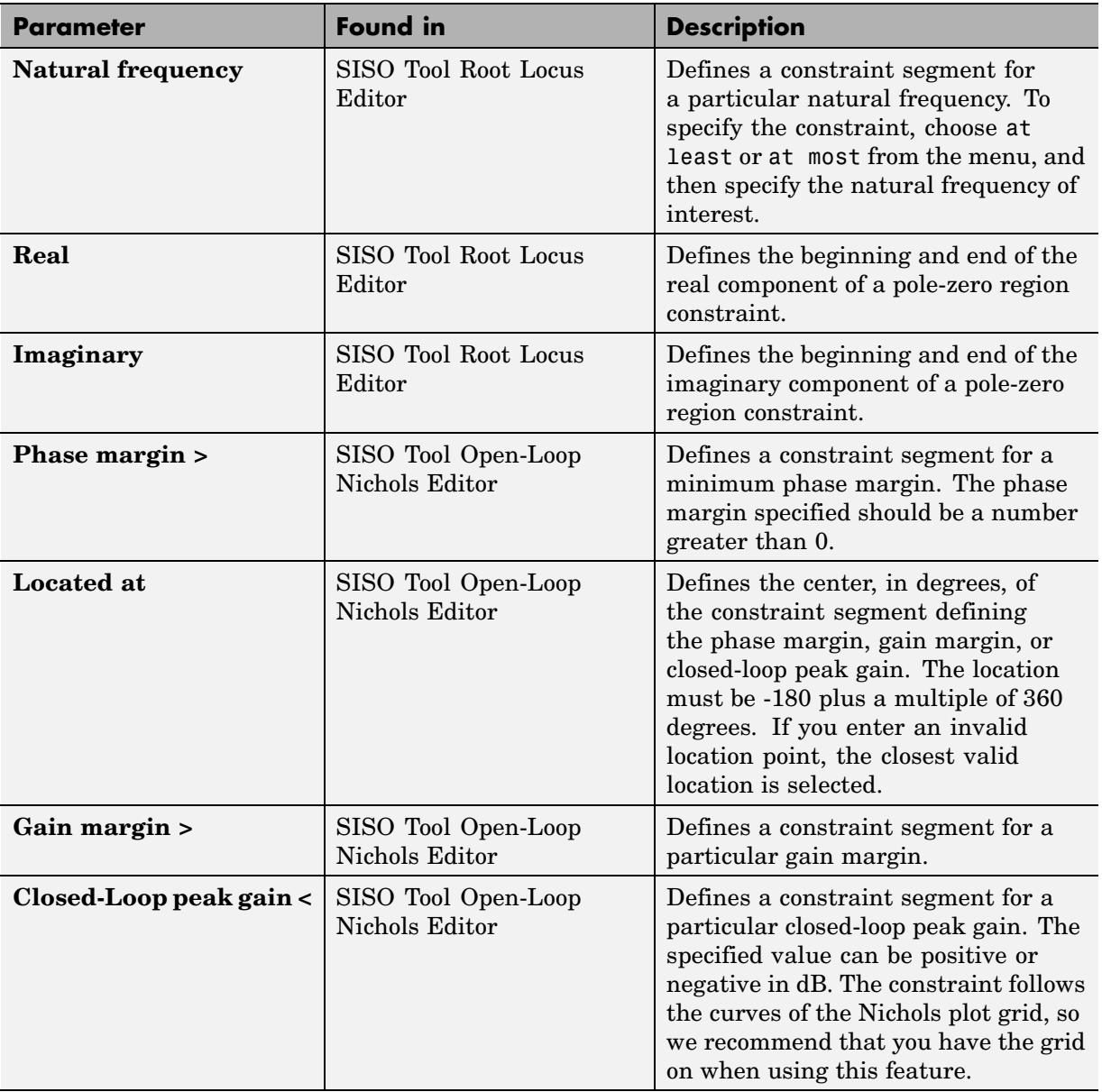

#### **Edit Design Requirement Dialog Box Parameters (Continued)**

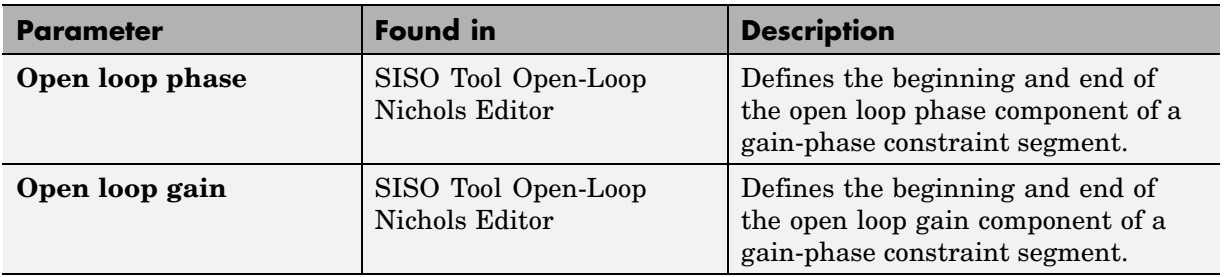

#### <span id="page-23-0"></span>**Edit Design Requirement Dialog Box Parameters (Continued)**

## **Scaling Constraints**

Instead of clicking and dragging the constraints to their new positions, you can scale the constraints. To scale the constraints, select **Edit > Scale Constraint** in the Signal Constraint window. This displays the Scale Constraint dialog box.

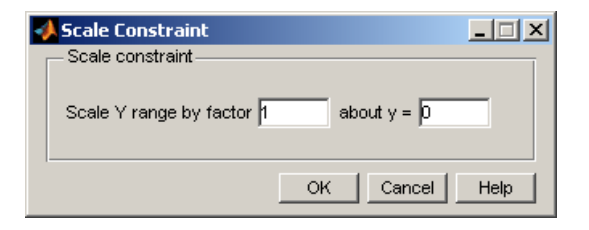

Enter the amount by which you want the constraints to scale and the point about which you want to scale them, and then click **OK**.

# **Splitting and Joining Constraints**

To split a constraint segment, position the pointer over the segment to be split, and press the right mouse button. Select **Split** from the context menu. The segment splits in half. You can now manipulate each segment individually.

<span id="page-24-0"></span>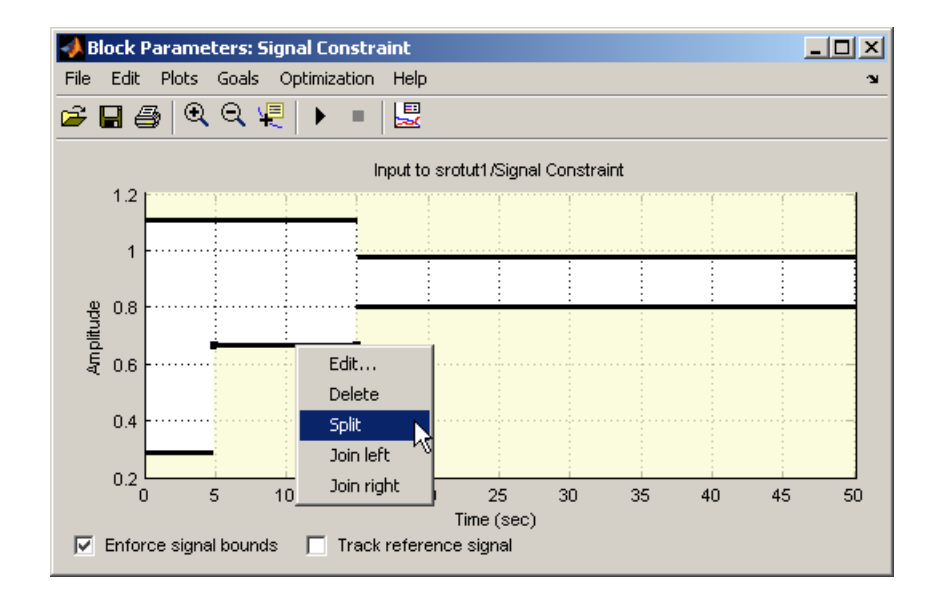

To join two neighboring constraint segments, position the pointer over one constraint segment, and press the right mouse button. Select **Join left** or **Join right** from the menu to join the segment to the left or right respectively.

# **Choosing Step Response Specifications**

When you are optimizing the step response of your system, an alternative method of positioning the constraint bound segments is to specify the desired step response characteristics such as rise time, settling time, and overshoot.

To specify step response characteristics, select **Goals > Desired Response** in the Signal Constraint window or right-click in the white space of the figure window and select **Desired Response** from the context menu. This displays the Desired Response dialog box. Select **Specify step response characteristics** to display the step response specifications as shown below.

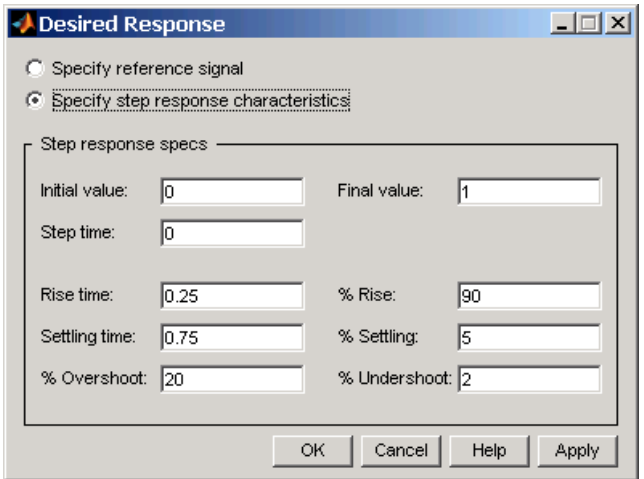

The top three options specify the details of the step input:

- **• Initial value**: Input level before the step occurs
- **• Step time**: Time at which the step takes place
- **• Final value**: Input level after the step occurs

The remaining options specify the characteristics of the response signal. Each of the step response characteristics is illustrated in the figure below.

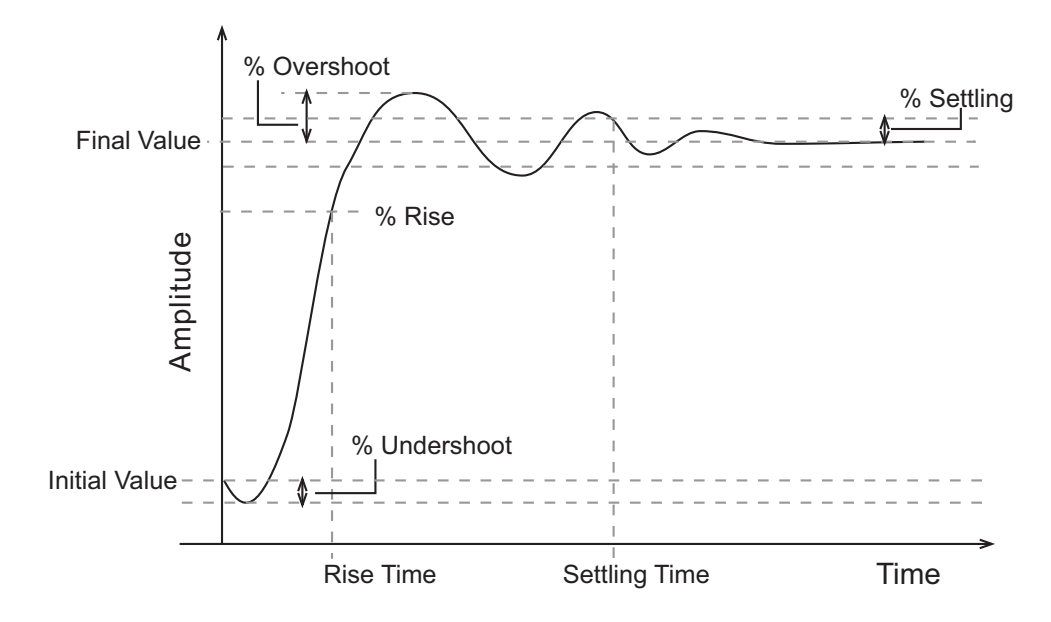

- **• Rise time**: The time taken for the response signal to reach a specified percentage of the step's range. The step's range is the difference between the final and initial values.
- **• % Rise**: The percentage used in the rise time.
- **• Settling time**: The time taken until the response signal settles within a specified region around the final value. This settling region is defined as the final step value plus or minus the specified percentage of the final value.
- **• % Settling**: The percentage used in the settling time.
- **• % Overshoot**: The amount by which the response signal can exceed the final value. This amount is specified as a percentage of the step's range. The step's range is the difference between the final and initial values.
- **• % Undershoot**: The amount by which the response signal can undershoot the initial value. This amount is specified as a percentage of the step's range. The step's range is the difference between the final and initial values.

Enter values for the response specifications in the Response Specifications dialog box, based on the requirements of your model, and then click **OK**. The constraint segments now reflect the constraints specified.

# <span id="page-28-0"></span>**Tracking Reference Signals**

You can specifying the desired response as an ideal or *reference* trajectory. First, select the **Track reference signal** option at the bottom of the Signal Constraint window. Then, plot the reference signal within the figure axes using the following techniques. You can use this reference signal in addition to, or instead of, enforcing signal bounds.

## **Specifying the Reference Signal**

Plot a reference signal by selecting **Goals > Desired Response** in the Signal Constraint window or by right-clicking in the white space of the figure window and selecting **Desired Response** from the context menu. This displays the Desired Response dialog box. Select the radio button labeled **Specify reference signal** to display the reference signal setup as shown below.

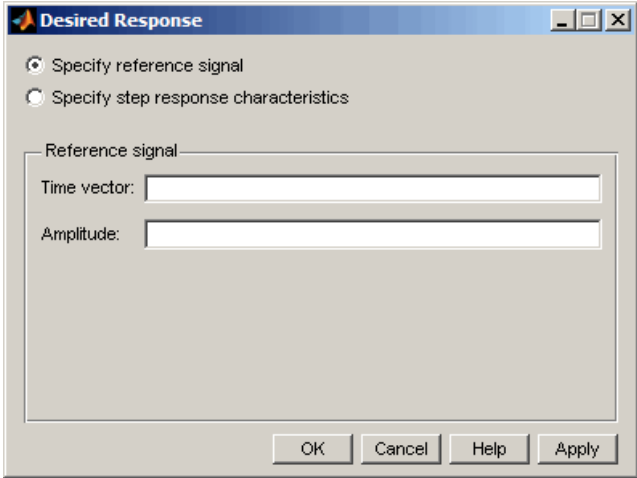

Define the reference signal by entering vectors, or variables from the workspace, for the time and amplitude of the signal, and then clicking **OK**. To turn the reference signal on or off, right-click in the white space of the figure window and select **Show > Reference Signal**.

# <span id="page-29-0"></span>**Plotting Responses in the Signal Constraint Window**

You can choose to plot several different signals in the Signal Constraint window, including reference signals, initial response signals, and response signals generated during the optimization.

- **•** "Reference Signals" on page 1-22
- **•** "Current Response" on page 1-22
- **•** "Initial Response" on page 1-22
- **•** "Intermediate Steps" on page 1-22

#### **Reference Signals**

To plot a reference signal, use the methods in ["Specifying the R](#page-28-0)eference Signa[l" on page 1-21.](#page-28-0)

#### **Current Response**

To display the current response signal, based on the current parameter values, right-click within the white space of the Signal Constraint window and select **Plot Current Response**. The current response appears as a thick white line.

#### **Initial Response**

To turn the display of the initial response signal on or off, right-click within the white space of the Signal Constraint window and select **Show > Initial Response**. The initial response is the response of the signal based on parameter values in place before the optimization is run. The initial response appears as a blue line.

#### **Intermediate Steps**

To turn on, or off, the display of the response signal at intermediate steps during the optimization, right-click within the white space of the Signal Constraint window and select **Show > Intermediate Steps**. The response signal at an intermediate step is based on parameter values at an intermediate point in the optimization.

# <span id="page-30-0"></span>**Specifying Tuned Parameters in the Model**

Before running the optimization, you need to define which system parameters are tunable. By tuning these parameters, Simulink Response Optimization makes the response signal meet the imposed constraints. In addition, you can define other parameters to account for plant uncertainty in your response optimization project.

- **•** ["Adding Tuned Parameters" on page 1-24](#page-31-0)
- **•** ["Changing Tuned Parameter Specifications" on page 1-24](#page-31-0)

Simulink Response Optimization optimizes the response signals of the model by varying the model's tuned parameters so that the response signals lie within the constraint bound segments or closely match a specified reference signal. You can specify these tuned parameters by selecting **Optimization > Tuned Parameters** in a Signal Constraint window.

**Note** When you have more than one Signal Constraint block in your model, you need to specify the tuned parameters in only one window as these settings apply to all constrained signals within the model.

<span id="page-31-0"></span>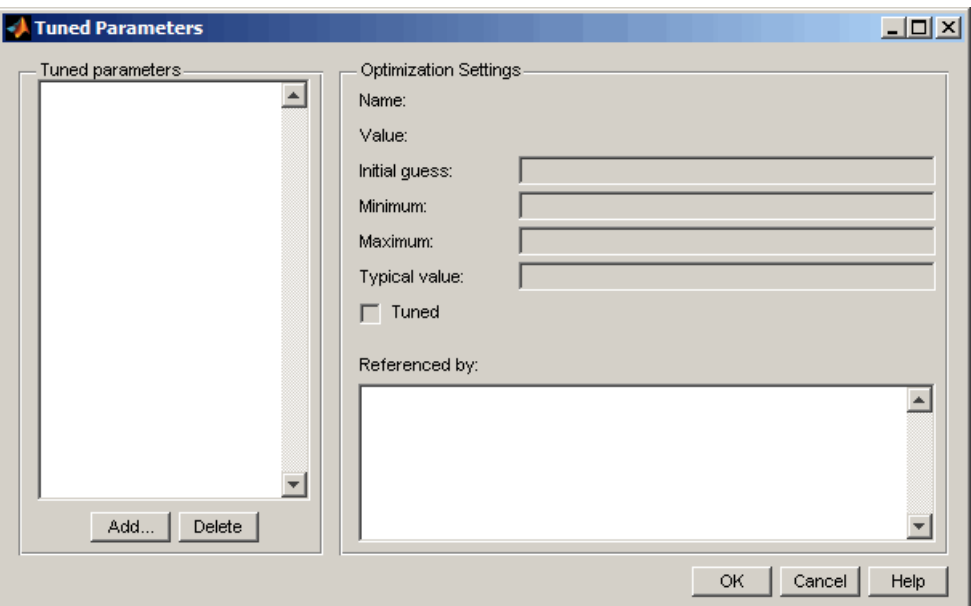

#### **Adding Tuned Parameters**

Within the Tuned Parameters dialog box, the tuned parameters are shown in a list on the left. To add a tuned parameter to your response optimization project, click the **Add** button. This displays the Select Parameters dialog box listing all model parameters of the model currently available in the MATLAB workspace. (If a parameter is already listed in the tuned parameters list, it does not appear in the Select Parameters dialog box.)

Select the parameters that you want to tune, then click **OK** to add them to the list of tuned parameters. To delete a parameter from the tuned parameters list, select the parameter you want to delete and click **Delete**.

#### **Changing Tuned Parameter Specifications**

To display the settings for a particular tuned parameter, select it within the **Tuned Parameters** list. Its settings appear on the right under **Optimization Settings**, as listed in the following table.

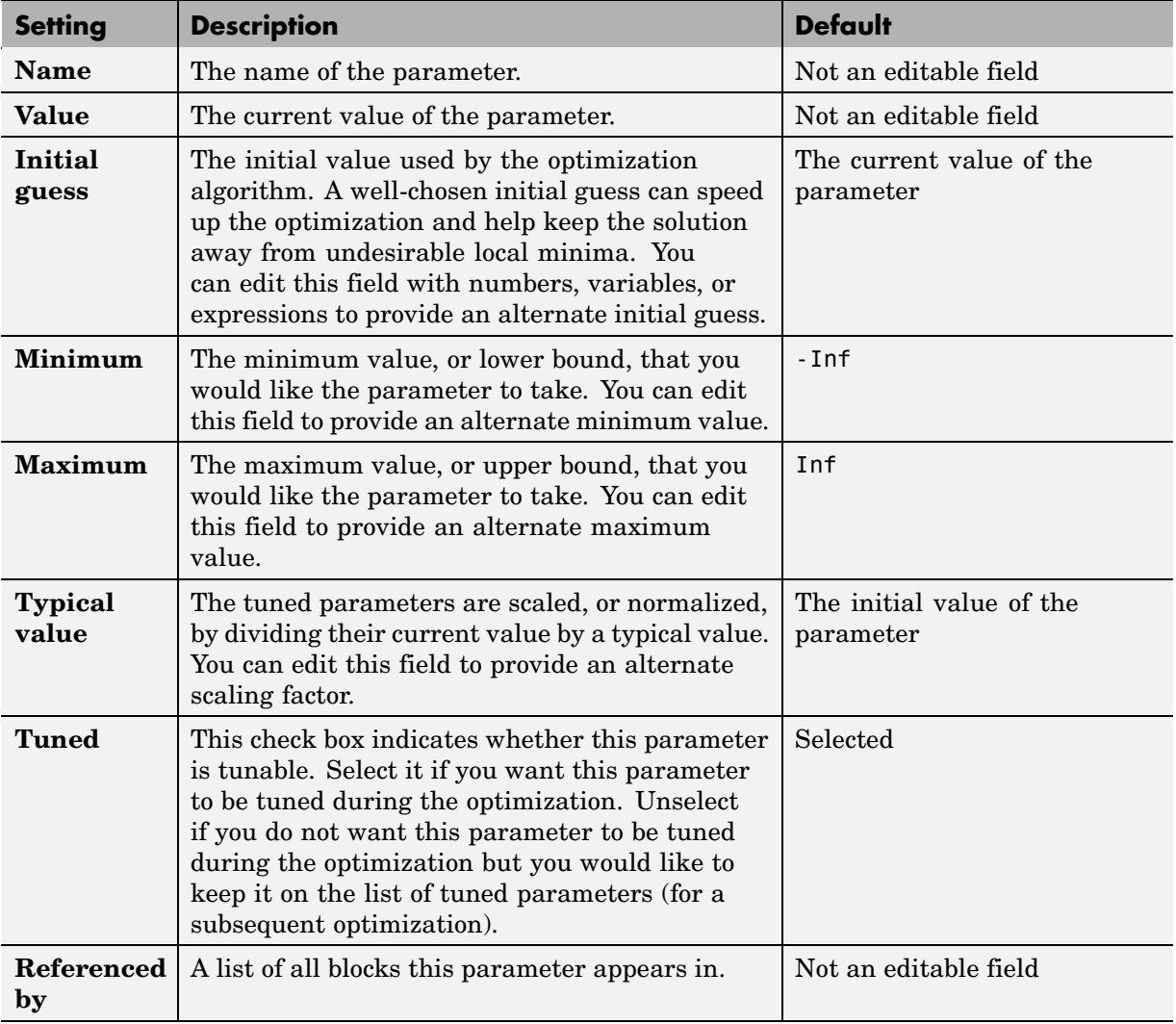

After selecting the tuned parameters for the project and editing their optimization settings, click **OK** to save your changes and exit the Tuned Parameters dialog box.

# <span id="page-33-0"></span>**Including Uncertainty in Parameter Values**

As discussed in "Simple Control Design Example" in Simulink Response Optimization Getting Started Guide, a precise plant model might not be known for your particular problem. Instead, you might know what the nominal plant should be and have some idea of the uncertainty inherent in various components of the plant. For example, in "Adding Uncertainty", the plant parameter zeta varies up to 5% about its nominal value and w0 varies between 0.7 and 1.45.

- **•** ["Adding Uncertain Parameters" on page 1-27](#page-34-0)
- **•** ["Changing Uncertain Parameter Specifications" on page 1-28](#page-35-0)

Simulink Response Optimization allows you to incorporate uncertainty into your design in two different ways:

- **•** Passive mode: Optimize the signals based on the nominal parameter values only. Use the uncertain parameter values to validate the results by plotting responses based on these perturbed values.
- **•** Active mode: Optimize signals based on both nominal parameter values as well as perturbed (uncertain) parameter values. This mode is more time consuming.

To specify uncertainty in parameters, select **Optimization > Uncertain Parameters** from the Signal Constraint window.

**Note** When you have more than one Signal Constraint block in your model, you need to specify the uncertain parameters in only one window, as these settings apply to all constrained signals within the model.

<span id="page-34-0"></span>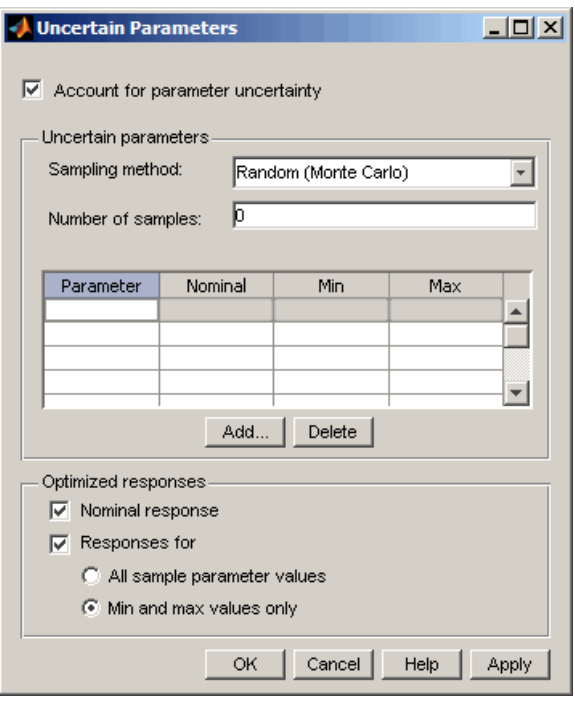

By default, the **Account for parameter uncertainty** check box is selected when you open the Uncertain Parameters dialog box. This indicates that you want to include parameter uncertainty in your optimization. By clearing this option, you can turn off parameter uncertainty without deleting information you have already entered in the **Uncertain parameters** list.

#### **Adding Uncertain Parameters**

To add a new uncertain parameter to the **Uncertain parameters** list, click the **Add** button. This displays the Select Parameters dialog box listing all model parameters currently available in the MATLAB workspace. (If a parameter is already listed in either the tuned parameters or uncertain parameters list, it will not appear in the Select Parameters dialog box.)

<span id="page-35-0"></span>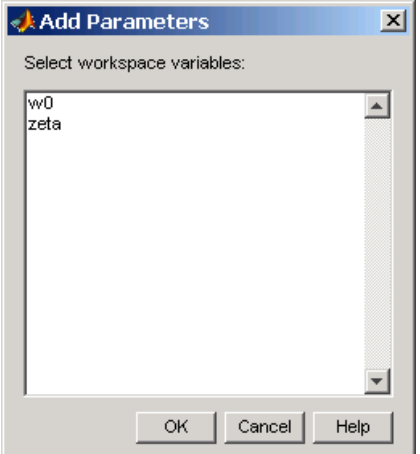

Select the parameters that you want to add uncertainty to, and then click **OK** to add them to the list of uncertain parameters. To delete a parameter from the **Uncertain parameters** list, select the parameter you want to delete and click **Delete**.

#### **Changing Uncertain Parameter Specifications**

There are two sampling methods that you can use to investigate the uncertain parameters. Both involve using several sample parameter values within the range of uncertainty.

**• Random (Monte Carlo)** computes the optimization at several random parameter values within the range of uncertainty. When this method is selected, you must also enter a value for **Number of samples**, which indicates the number of random parameters that Simulink Response Optimization uses. For each parameter in the uncertain parameters list, you can change the nominal value as well as the range of uncertainty indicated by the maximum and minimum values the parameter can take.

When more than one parameter contains uncertainty, random parameter combinations are chosen within the hyper-rectangle defined by the minimum and maximum values of all parameters. For example, in the case of two uncertain parameters *a* and *b*, with values ranging from 0 to 3 and from 1 to 2.5 respectively, the sample values, represented by black
dots, are scattered randomly within the rectangle shown on the left of the following figure.

**• Grid** computes the optimization at several specified parameter values within the range of uncertainty. For each parameter in the uncertain parameters list, you can change the nominal value as well as specify a vector of sample parameter values. **Number of samples** is computed from the sample values specified in the list.

When more than one parameter contains uncertainty, the sample values form a grid of parameter combinations. For example, in the case of two uncertain parameters  $a$  and  $b$ , with sample values  $[0 \ 1 \ 2 \ 3]$  and  $[1 \ 1.5]$ 2 2.5], the sample values, represented by black dots, form the grid of parameter combinations shown on the left of the following figure.

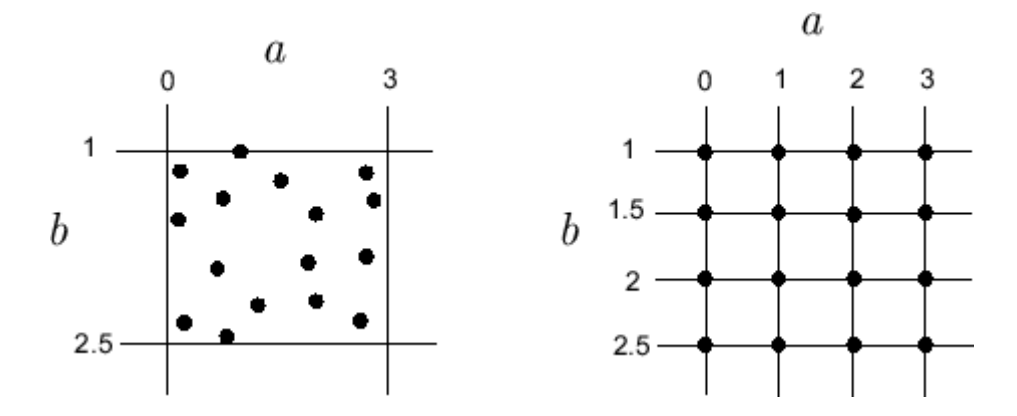

To increase the speed of the computation, you can choose not to use all sample parameter values in the optimization. To include the nominal parameter values in the optimization, select the **Nominal response** check box. To include parameter values other than the nominal value in the optimization, select the **Response for** check box and then select either **All sample parameter values** or **Min and max values only**. These options include either all sample parameter value combinations or all combinations of minimum and maximum parameter values, respectively. Only the optimized responses are used to adjust the tuned parameters. Responses based on other sample parameter values may still be plotted in the Signal Constraint window.

# **Running the Optimization**

Once you have specified constraints and set the tuned and uncertain parameters, you can run the optimization. If the optimization does not converge the first time, it often converges after adjusting the constraints or tuned parameter characteristics, or choosing different options. The latter sections of this chapter give advice on how set optimization options and options for the simulations used in the optimization.

Simulink Response Optimization uses optimization algorithms to find parameter values that allow a feasible solution, or best fit in the case of reference tracking, to the given constraints. Once the appropriate signals have been constrained with signal bounds or by tracking a reference signal, the tuned parameters set, and (optionally) any uncertain parameters and optimization settings specified, you are ready to run the optimization.

Run the optimization by selecting **Optimization > Start** in the Signal Constraint window, or click the **Start** button, which is the small triangle located on the control panel below the menus.

Simulink Response Optimization begins by plotting the initial response in blue in the Signal Constraint window. During the optimization, intermediate responses are also plotted in various colors. The final response is plotted in black. If uncertainty is included in the optimization, the uncertain response signals are plotted as dashed lines, along with the nominal response as a solid line.

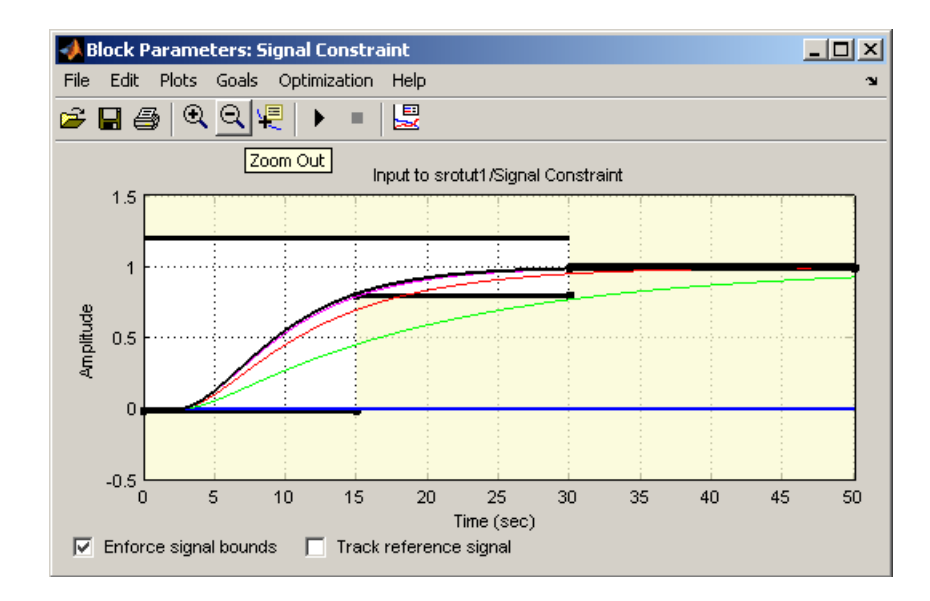

Simulink Response Optimization changes the values of the tuned parameters within the MATLAB workspace and displays the final value in the Optimization Progress window. Alternatively, you can enter a parameter name at the MATLAB prompt to see its final value.

**Note** After the optimization, the values of the tuned parameters are changed to the new optimized values. This means that if you want to run another optimization, it uses these tuned values of the parameters as initial values, unless you specify alternative initial values in the Tuned Parameters dialog box. To revert to the unoptimized parameter values, select **Edit > Undo Optimize Parameters** from the Signal Constraint window.

The Optimization Progress window displays numerical output. The form of this output depends on the optimization algorithm being used. To learn more, see ["Selecting Optimization Methods" on page 1-34](#page-41-0) and the discussion of **Display level** in ["Selecting Additional Optimization Options"](#page-42-0) [on page 1-35](#page-42-0).

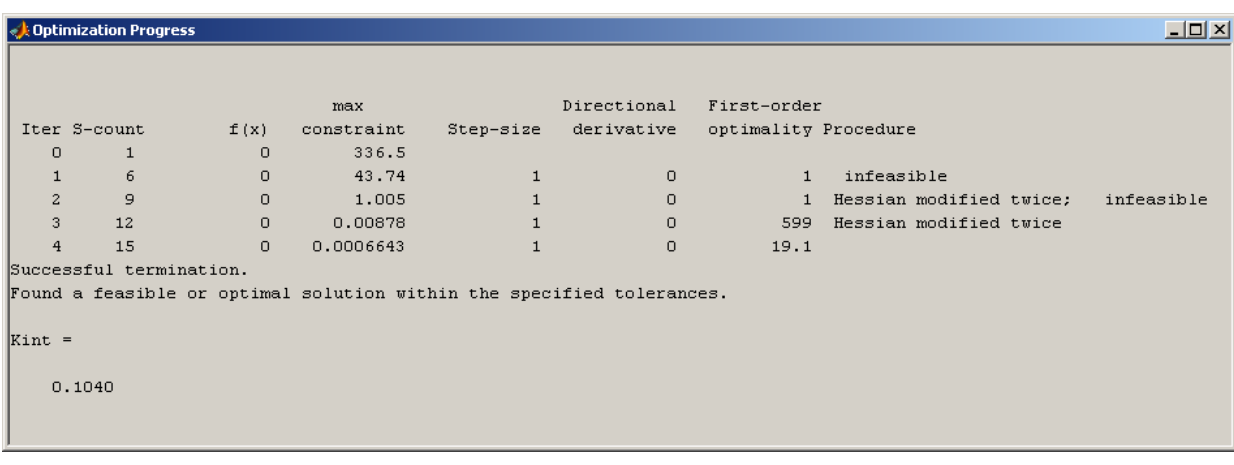

# **Tuning the Optimization Results**

Several options can be set to tune the results of optimization. These options include the optimization algorithm and the tolerances the algorithms use. This section discusses the following:

- **•** ["Selecting Optimization Methods" on page 1-34](#page-41-0)
- **•** ["Selecting Optimization Termination Options" on page 1-34](#page-41-0)
- **•** ["Selecting Additional Optimization Options" on page 1-35](#page-42-0)

To set options for optimization, select **Optimization > Optimization Options** in the Signal Constraint window. This opens the Options dialog box.

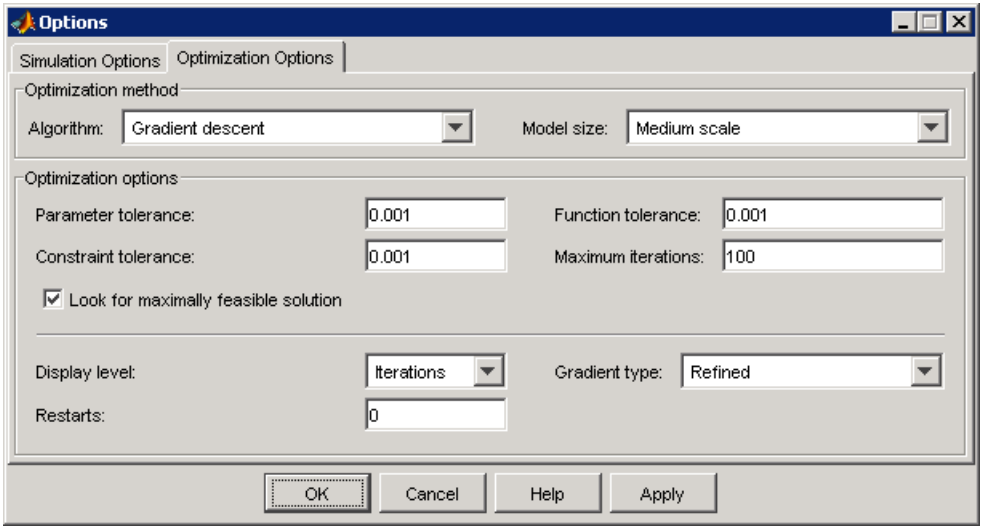

**Note** If the optimization fails, a good first work-around is to change the **Gradient-type** to Refined. For more information on this option, refer to ["Selecting Additional Optimization Options" on page 1-35](#page-42-0).

### <span id="page-41-0"></span>**Selecting Optimization Methods**

Both the algorithm and model size define the optimization method. Use the **Optimization Options** panel in the Options dialog box to set algorithm and the model size.

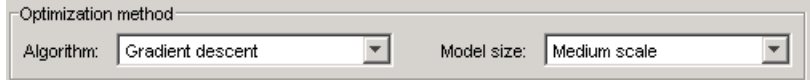

For the **Algorithm** parameter, the three options are

- **•** Gradient descent Uses the Optimization Toolbox function fmincon to optimize the response signal subject to the constraints.
- **•** Pattern search Uses the Genetic Algorithm and Direct Search Toolbox function patternsearch, an advanced direct search method, to optimize the response. This option requires the Genetic Algorithm and Direct Search Toolbox.
- **•** Simplex search Uses the Optimization Toolbox function fminsearch, a direct search method, to optimize the response. Simplex search is most useful for simple problems and is sometimes faster than Gradient descent for models that contain discontinuities.

By default, the **Model Size** parameter is set to Medium scale. When the model is very large and Gradient descent is selected as the optimization algorithm, you can change **Model Size** to Large scale to increase computation speed. For more information about the optimization models, see the Optimization Toolbox documentation or the Genetic Algorithm and Direct Search Toolbox documentation.

#### **Selecting Optimization Termination Options**

Use the **Optimization options** panel to specify when you want the optimization to terminate.

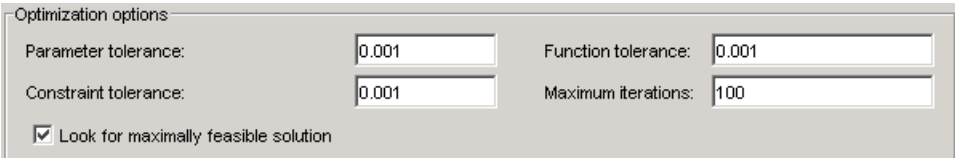

- <span id="page-42-0"></span>**• Parameter tolerance**: When using the Simplex search algorithm, the optimization terminates when successive parameter values change by less than this number. For more details, refer to the discussion of the parameter TolX in the reference page for the Optimization Toolbox function fmincon.
- **• Constraint tolerance**: This number represents the maximum relative amount by which the constraints can be violated and still allow a successful convergence.
- **• Function tolerance**: The optimization terminates when successive function values are less than this value. Changing the default **Function tolerance** value is only useful when you are tracking a reference signal or using the Simplex search algorithm. For more details, refer to the discussion of the parameter TolFun in the reference page for the Optimization Toolbox function fmincon.
- **• Maximum iterations**: The maximum number of iterations allowed. The optimization terminates when the number of iterations exceeds this number.
- **• Look for maximally feasible solution**: When selected, the optimization continues after it has found an initial solution, until it finds a maximally feasible, optimal solution. When this option is unselected, the optimization terminates as soon as it finds a solution that satisfies the constraints and the resulting response signal sometimes lies very close to the constraint segment. In contrast, a maximally feasible solution is typically located further inside the constraint region.

By varying these parameters you can force the optimization to continue searching for a solution or to continue searching for a more accurate solution.

# **Selecting Additional Optimization Options**

At the bottom of the **Optimization Options** panel is a group of additional optimization options.

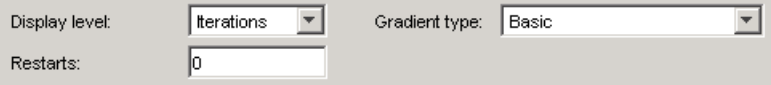

#### **Display Level**

The **Display level** option specifies the form of the output that appears in the Optimization Progress window. The options are Iterations, which displays information after each iteration, None, which turns off all output, Notify, which displays output only if the function does not converge, and Termination, which only displays the final output.

For more information on the type of iterative output that appears for the algorithm you selected using the **Algorithm** option, see the discussion of output for the corresponding function.

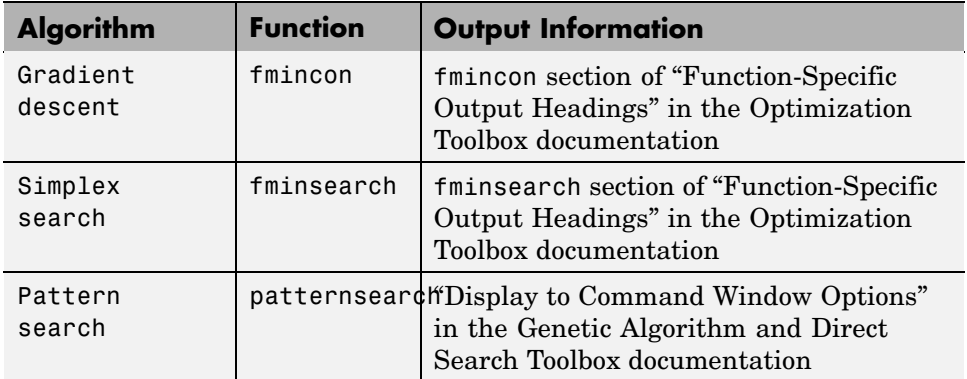

#### **Restarts**

In some optimizations the Hessian may become ill conditioned and the optimization does not converge. In these cases it is sometimes useful to restart the optimization after it stops, using the endpoint of the previous optimization as the starting point for the next one. To automatically restart the optimization, indicate the number of times you want to restart in this field.

#### **Gradient Type**

When using Gradient descent as the optimization algorithm, Simulink Response Optimization calculates gradients based on finite difference methods. The default method for computing the gradients is Basic. The Refined method offers a more robust and less noisy gradient calculation method than Basic, although it is sometimes more expensive and does not work with certain models such as SimPowerSystems models. If the

optimization fails, a good first work-around, before changing solvers or adding parameter bounds, is to change **Gradient type** to Refined.

# **Setting Options for the Simulation**

To optimize the response signals of a model, Simulink Response Optimization runs simulations of the model.

- **•** "Selecting Simulation Time" on page 1-38
- **•** ["Selecting Solvers" on page 1-39](#page-46-0)

You can set options for these simulations by selecting **Optimization > Simulation Options** in the Signal Constraint window. This opens the Options dialog box.

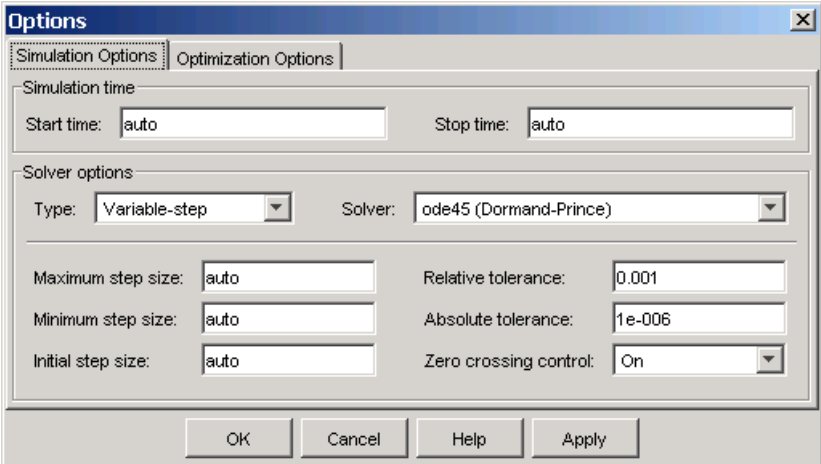

#### **Selecting Simulation Time**

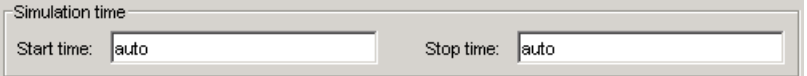

By default, the **Start time** and **Stop time** are automatically set to the model's start and stop times. To specify alternative start and stop times for the response optimization project, enter them under **Simulation time**.

<span id="page-46-0"></span>**Note** Because a stop time of Inf causes Simulink Response Optimization to enter an infinite loop, Simulink Response Optimization automatically replaces this value with the largest time value in the constraints.

## **Selecting Solvers**

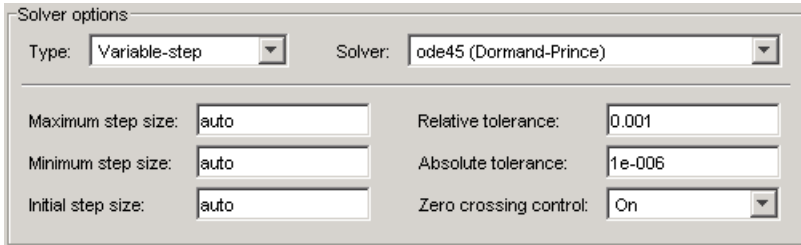

When running the simulation, Simulink solves the dynamic system using one of several solvers. You can specify several solver options under **Solver options** in the Options dialog box. The type of solver can be variable-step or fixed step. Variable step solvers keep the error within specified tolerances by adjusting the stepsize the solver uses. Fixed-step solvers use a constant step-size. When your model's state's are likely to vary rapidly, a variable-step solver is often faster.

#### **Variable-Step Solvers**

When you select Variable-step as the solver **Type**, you can choose any of the following as the **Solver**:

- **•** discrete (no continuous states)
- **•** ode45 (Dormand-Prince)
- **•** ode23 (Bogacki-Shampine)
- **•** ode113 (Adams)
- **•** ode15s (stiff/NDF)
- **•** ode23s (stiff/Mod. Rosenbrock)
- **•** ode23t (Mod. stiff/Trapezoidal)

**•** ode23tb (stiff/TR-BDF2)

See the Simulink documentation for information on these solvers.

#### **Variable-Step Solver Options**

When you select Variable-step as the solver **Type**, you can also set several other parameters that affect the stepsize of the simulation:

- **• Maximum step size**: The largest stepsize Simulink can use during a simulation
- **• Minimum step size**: The smallest stepsize Simulink can use during a simulation
- **• Initial step size**: The stepsize Simulink uses to begin the simulation
- **• Relative tolerance**: The largest allowable relative error at any step in the simulation
- **• Absolute tolerance**: The largest allowable absolute error at any step in the simulation
- **• Zero crossing control**: Set to on for the solver to compute exactly where the signal crosses the *x*-axis. This is useful when using functions that are nonsmooth and the output depends on when a signal crosses the *x*-axis, such as absolute values.

By default, Simulink automatically chooses values for these options. To choose your own values, enter them in the appropriate fields. For more information on these options, and the circumstances in which to use them, see the Simulink documentation.

#### **Fixed-Step Solvers**

When you select Fixed-step as the solver **Type**, you can choose any of the following as the **Solver**:

- **•** discrete (no continuous states)
- **•** ode5 (Dormand-Prince)
- **•** ode4 (Runge-Kutta)
- **•** ode3 (Bogacki-Shanpine)
- **•** ode2 (Heun)
- **•** ode1 (Euler)

See the Simulink documentation for information on these solvers.

When you select Fixed-step as the solver **Type**, you can also set **Fixed step size**, which determines the stepsize the solver uses during the simulation. By default, Simulink automatically chooses a value for this option.

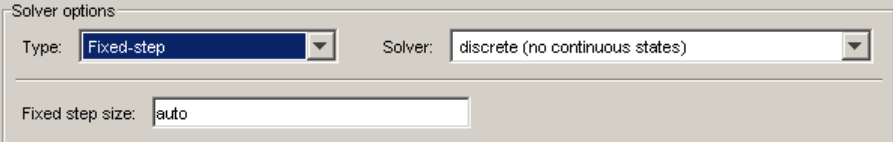

# **Accelerating the Optimization**

Simulink Response Optimization works automatically and seamlessly with Simulink Accelerator. Since the majority of optimization time with Simulink Response Optimization is spent conducting simulations, using Simulink Accelerator can greatly decrease the amount of time it takes to perform an optimization.

If you have Simulink Accelerator installed on your system, you can use it with Simulink Response Optimization by selecting **Simulation > Accelerator** in the model window. Simulink Response Optimization then runs with the C code generated by Simulink Accelerator. (During the first simulation, the C code will be generated.)

To get the most speed from Simulink Accelerator, you should close all Scope blocks and either remove MATLAB function blocks or replace them with Fcn blocks. The Accelerator does not work with algebraic loops.

# **Response Plots Property Editor**

This section discusses how you can change the properties of response plots.

- **•** ["Labels Pane" on page 1-44](#page-51-0)
- **•** ["Limits Pane" on page 1-44](#page-51-0)

**Note** Click the tabs to get help on panes in the Property Editor.

This figure shows the Property Editor dialog box for a step response.

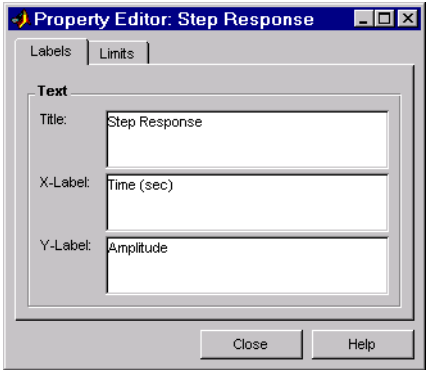

In general, you can change the following properties of response plots.

- **• Labels** -- Titles and X- and Y-labels
- **• Limits** -- Numerical ranges of the *x* and *y* axes

As you make changes in the Property Editor, they display immediately in the response plot. Conversely, if you make changes in a plot using right-click menus, the Property Editor for that plot automatically updates. The Property Editor and its associated plot are dynamically linked.

## <span id="page-51-0"></span>**Labels Pane**

**Note** Click the tabs below to get help on the Property Editor.

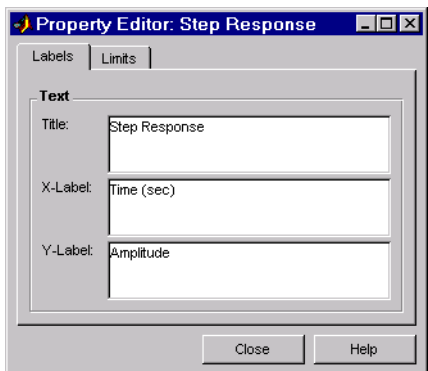

To specify new text for plot titles and axis labels, type the new string in the field next to the label you want to change. The label changes immediately as you type, so you can see how the new text looks as you are typing.

# **Limits Pane**

**Note** Click the tabs to get help on the Property Editor.

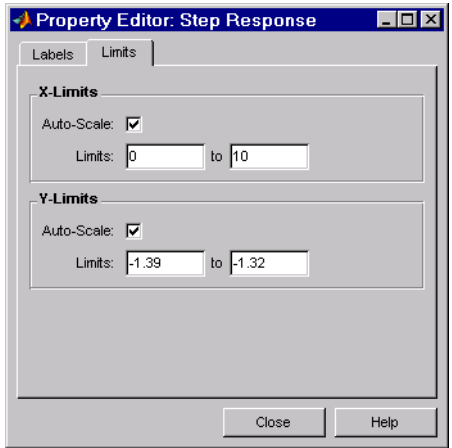

Default values for the axes limits make sure that the maximum and minimum *x* and *y* values are displayed. If you want to override the default settings, change the values in the **Limits** pane fields. The **Auto-Scale** check box automatically clears if you click a different field. The new limits appear immediately in the response plot.

To reestablish the default values, select the **Auto-Scale** check box again.

# **Including Independent Parameters**

Sometimes parameters in your model depend on independent parameters that do not appear in the model. The following steps give an overview of how to use Simulink Response Optimization to tune and include uncertainty in these independent parameters and an example follows in the next section:

- **1** Add the independent parameters to the model workspace (along with initial values).
- **2** Define a Simulation Start function that runs before each simulation of the model. This Simulation Start function defines the relationship between the dependent parameters in the model and the independent parameters in the model workspace.
- **3** The independent parameters now appear in the Add Parameters dialog box when you select **Tuned parameters** or **Uncertain parameters**. Add these parameters to the list of tuned parameters to tune them during the response optimization.

**Caution** Avoid adding independent parameters together with their corresponding dependent parameters to the lists of tuned and uncertain parameters. Otherwise, the optimization could give incorrect results. For example, when a parameter x depends on the parameters a and b, avoid adding all three parameters to the lists of tuned and uncertain parameters.

#### **Example**

Assume that the parameter Kint in the model srotut1 is related to the parameters x and y according to the relationship Kint=x+y. Also assume that the initial values of x and y are 1 and -0.7, respectively. To tune x and y instead of Kint, first define these parameters in the model workspace. To do this,

- **1** Select **View > Model Explorer** from the srotut1 window.
- **2** Select **Model Workspace** under the **srotut1** node in the tree browser within the Model Explorer window.

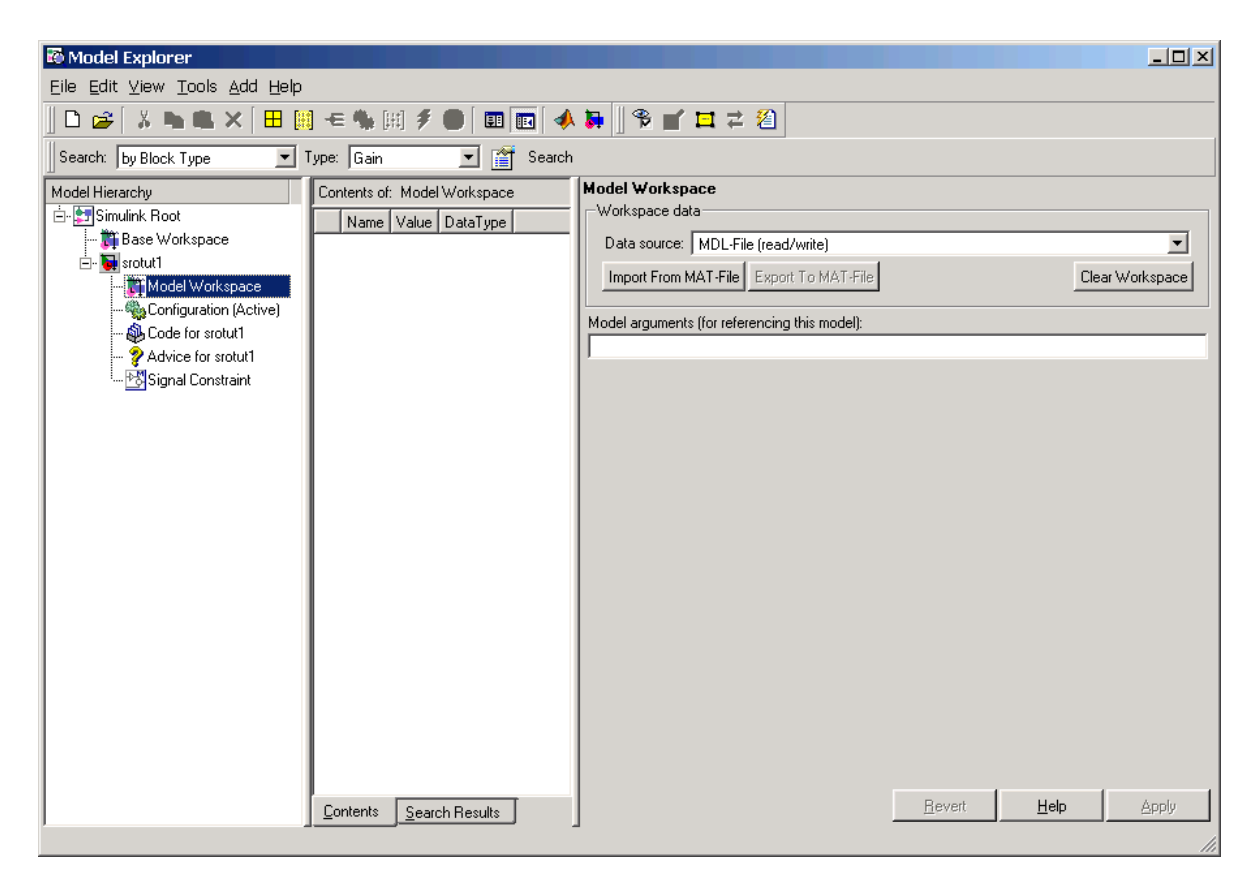

- **3** Select **Add > MATLAB Variable** within the Model Explorer to add a new variable to the model workspace. A new variable appears within the pane labeled **Contents of: Model Workspace**. Change the variable name to x and the initial value to 1.
- **4** Repeat step 3 to add a variable y with an initial value of -0.7. The Model Explorer window should now look like the following figure.

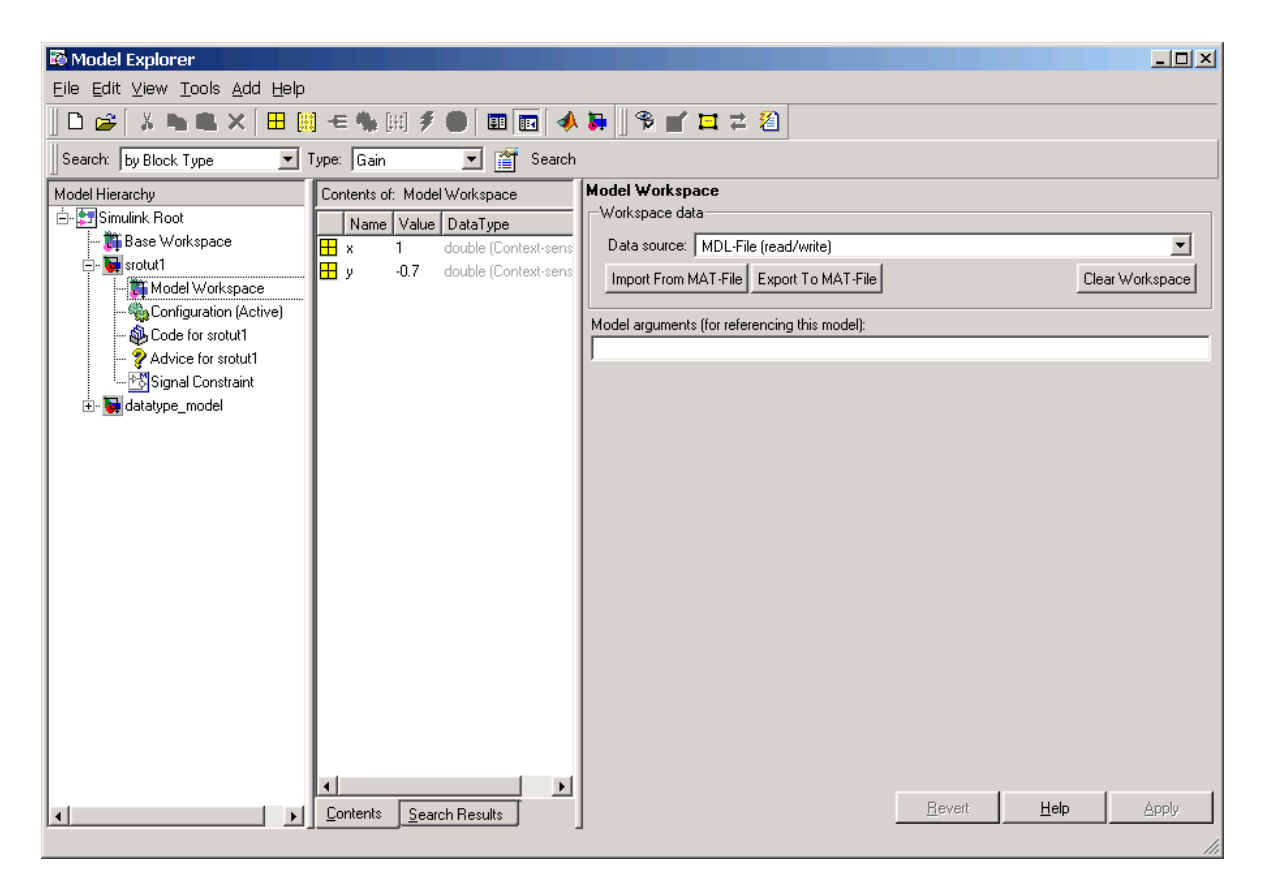

- **5** To add the Simulation Start function defining the relationship between Kint and the independent parameters x and y, select **File > Model Properties** in the srotut1 window, and then select **Callbacks** in the Model Properties dialog box.
- **6** Under **Simulation start function**, enter the name of a new M-file, for example, srotut1 start.
- **7** Create a new M-file with this name. The contents of the M-file should define the relationship between the parameters in the model and the parameters in the workspace. For this example, the M-file should look something like the following:

wks = get\_param(gcs, 'ModelWorkspace')

```
x = wks.eventin('x')y = wks.evalin('y')
Kint = x+y;
```
**Note** You must first use the get\_param function to get the variables x and y from the model workspace before you can use them to define Kint.

**8** When you add a new tuned or uncertain parameter, x and y should now appear in the Add Parameters dialog box.

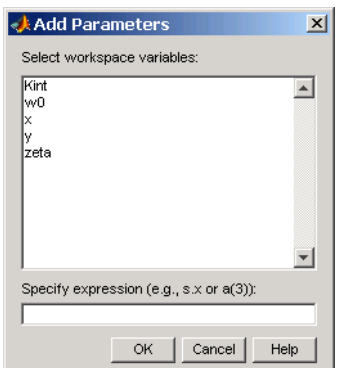

# **2**

# Response Optimization in a SISO Design Task

[Response Optim](#page-59-0)ization in a SISO Design Task (p. [2-2](#page-59-0))

[Response Optim](#page-65-0)ization Using Simulink Control Design (p. [2-8\)](#page-65-0) Creating a response optimization task to design the response of open and closed loops within a SISO Design Task

Performing optimization of Simulink models using Simulink Control Design

# <span id="page-59-0"></span>**Response Optimization in a SISO Design Task**

Simulink Response Optimization provides a graphical user interface (GUI) to assist in tuning and optimization of control systems and physical systems. With this product, you can either directly tune response signals within Simulink models or tune responses of LTI systems within a SISO Design Task (requires Control System Toolbox).

- **•** "Tuning within a SISO Design Task" on page 2-2
- **•** ["Supported SISO Tool Requirements" on page 2-4](#page-61-0)

Note that the topics of this chapter require the Control System Toolbox.

#### **Tuning within a SISO Design Task**

When you have the Control System Toolbox installed, you can design compensators for control systems by tuning compensator elements or parameters within a SISO Design Task in the Control and Estimation Tools Manager. You can tune any elements or parameters, such as poles, zeros, and gains, within any compensators in the system to optimize the responses of both open and closed loops.

Optimize the responses of systems in the SISO Design Task to meet both time- and frequency-domain performance requirements by graphically constraining signals:

- Add frequency-domain design requirements to plots such as root-locus, Nichols, and Bode in the SISO Design Task graphical tuning editor called SISO Design Tool.
- **•** Add time-domain design requirements to plots such as step or impulse response (when displayed within the LTI Viewer as part of a SISO Design Task).

You can use response optimization within a SISO Design Task in the Control and Estimation Tools Manager to tune both command-line LTI models as well as Simulink models:

- **•** Create an LTI model using the Control System Toolbox command-line functions and use the sisotool function to create a SISO Design Task for the model.
- **•** Use a Simulink Compensator Design task (from the product Simulink Control Design) to automatically analyze the model and then create a SISO Design Task for a linearized version of the model. You can then use the response optimization tools within the SISO Design Task to tune the response of the linearized Simulink model.

When using response optimization within a SISO Design Task you cannot add uncertainty to system parameters.

Simulink Response Optimization Getting Started Guide provides detailed instructions for optimizing response in a SISO Design Task. A detailed example guides you through the following process:

- **1** Create and import a linear model into a SISO Design Task. You can either create an LTI model at the MATLAB command line, or use a Simulink Compensator Design Task from Simulink Control Design to automatically linearize the system and create a SISO Design Task. See "Creating an LTI Plant Model" for more information.
- **2** Under **Automated Tuning** select Optimization based tuning as the **Design Method** and then click the **Optimize Compensators** button to create a **Response Optimization** task within the Control and Estimation Tools Manager. See "Creating a Response Optimization Task" for more information.
- **3** Within the **Response Optimization** node, select the **Compensators** pane to select and configure the compensator elements you want to tune during the response optimization. See "Selecting Tunable Compensator Elements" for more information.
- **4** Under **Design requirements** in the **Response Optimization** node, select the design requirements you want the system to satisfy. See "Adding Design Requirements" for more information.
- **5** Click the **Start Optimization** button within the **Response Optimization** node. The optimization progress results appear under **Optimization**. The

<span id="page-61-0"></span>**Compensators** pane contains the new, optimized compensator element values. See "Optimizing the System's Response" for more information.

#### **Supported SISO Tool Requirements**

This section lists the SISO Tool requirements that can be optimized using Simulink Response Optimization.

#### **Root Locus Diagrams**

**Settling Time.** If you specify a settling time in the continuous-time root locus, a vertical line appears on the root locus plot at the pole locations associated with the value provided (using a first-order approximation). In the discrete-time case, the constraint is a curved line.

It is required that  $Re\{pole\} < -4.6/T_{setiling}$  for continuous systems and

 $\log(\text{abs}(pole))/T_{discrete} < -4.6/T_{setting}$  for discrete systems. This is an approximation of the settling time based on second order dominant systems.

**Percent Overshoot.** Specifying percent overshoot in the continuous-time root locus causes two rays, starting at the root locus origin, to appear. These rays are the locus of poles associated with the percent value (using a second-order approximation). In the discrete-time case, the constraint appears as two curves originating at (1,0) and meeting on the real axis in the left-hand plane.

The percent overshoot (*p.o.*) constraint can be expressed in terms of the damping ratio, as in this equation:

$$
p.o. = 100e^{-\pi\zeta/\sqrt{1-\zeta^2}}
$$

where ζ is the damping ratio.

**Damping Ratio.** Specifying a damping ratio in the continuous-time root locus causes two rays, starting at the root locus origin, to appear. These rays are the locus of poles associated with the damping ratio. In the discrete-time case, the constraint appears as curved lines originating at (1,0) and meeting on the real axis in the left-hand plane.

The damping ratio defines a requirement on  $-Re\{pole\}/abs(pole)$  for continuous systems and on

$$
r = abs(pSys)
$$
  
\n
$$
t = angle(pSys)
$$
  
\n
$$
c = -log(r)/\sqrt{(log(r))^{2} + t^{2}}
$$

for discrete systems.

**Natural Frequency.** If you specify a natural frequency, a semicircle centered around the root locus origin appears. The radius equals the natural frequency.

The natural frequency defines a requirement on abs(*pole*) for continuous systems and on

$$
r = abs(pSys)
$$
  

$$
t = angle(pSys)
$$
  

$$
c = \sqrt{(\log(r))^{2} + t^{2}} / Ts_{model}
$$

for discrete systems.

**Region Constraint.** Specifies an exclusion region in the complex plane, causing a line to appear between the two specified points with a shaded region below the line. The poles must not lie in the shaded region.

#### **Open-Loop and Prefilter Bode Diagrams**

**Gain and Phase Margins.** Specify a minimum phase and or a minimum gain margin.

**Upper Gain Limit.** You can specify an upper gain limit, which appears as a straight line on the Bode magnitude curve. You must select frequency limits, the upper gain limit in decibels, and the slope in dB/decade.

**Lower Gain Limit.** Specify the lower gain limit in the same fashion as the upper gain limit.

#### **Open-Loop Nichols Plots**

**Phase Margin.** Specify a minimum phase amount.

While displayed graphically at only one location around a multiple of -180 degrees, this requirement applies to phase margin regardless of actual phase (i.e., it is interpreted for all multiples of -180).

**Gain Margin.** Specify a minimum gain margin.

While displayed graphically at only one location around a multiple of -180 degrees, this requirement applies to gain margin regardless of actual phase (i.e., it is interpreted for all multiples of -180).

**Closed-Loop Peak Gain.** Specify a peak closed-loop gain at a given location. The specified value can be positive or negative in dB. The constraint follows the curves of the Nichols plot grid, so it is recommended that you have the grid on when using this feature.

While displayed graphically at only one location around a multiple of -180 degrees, this requirement applies to gain margin regardless of actual phase (i.e., it is interpreted for all multiples of -180).

**Gain-Phase Requirement.** Specifies an exclusion region for the response on the Nichols plot. The response must not pass through the shaded region.

This only applies to the region (phase and gain) drawn.

#### **Step/Impulse Response Plots**

**Upper Time Response Bound.** You can specify an upper time response bound.

**Lower Time Response Bound.** You can specify a lower time response bound.

# <span id="page-65-0"></span>**Response Optimization Using Simulink Control Design**

Users with the Control Systems Toolbox and Simulink Control Design can perform frequency domain based optimization of Simulink models.

Using Simulink Control Design, users can configure SISO Tool with compensators, inputs, outputs, and loops computed from a Simulink model (see "Designing Compensators" in Simulink Control Design User's Guide). Once SISO Tool is configured with data from a Simulink model, Simulink Response Optimization can be used to optimize SISO Tool based models.

There is only one difference when tuning compensators derived from Simulink Control Design: The tuning of compensators from a Simulink model is done through the masks of the Simulink blocks representing each compensator. When selecting parameters to optimize, users can tune the compensator in the pole, zero, or gain format, or in a format consistent with the Simulink block mask as shown below. Changing the compensator format is not possible when optimizing pure SISO Tool models (those not derived using Simulink Control Design).

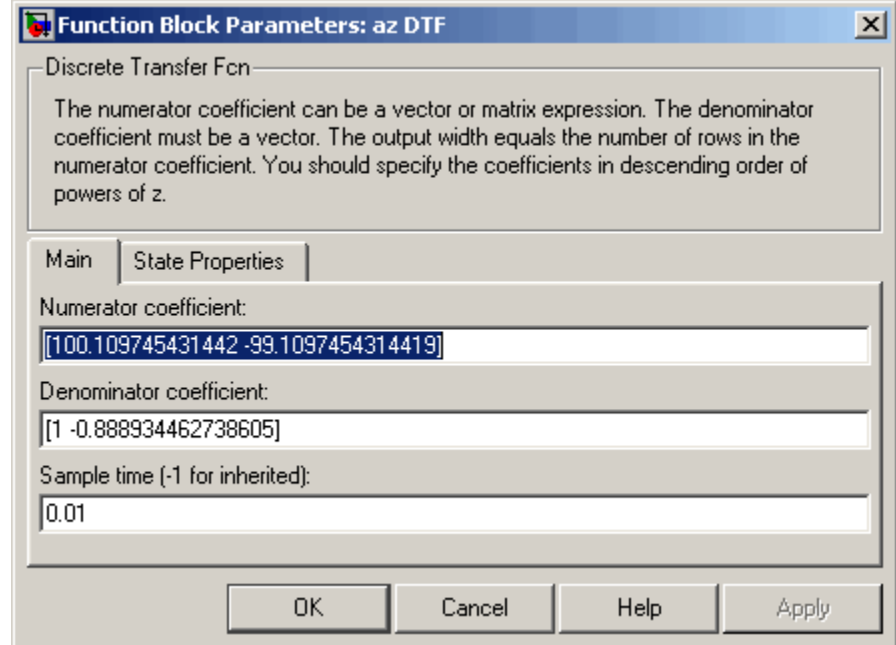

**Mask of a Simulink compensator block**

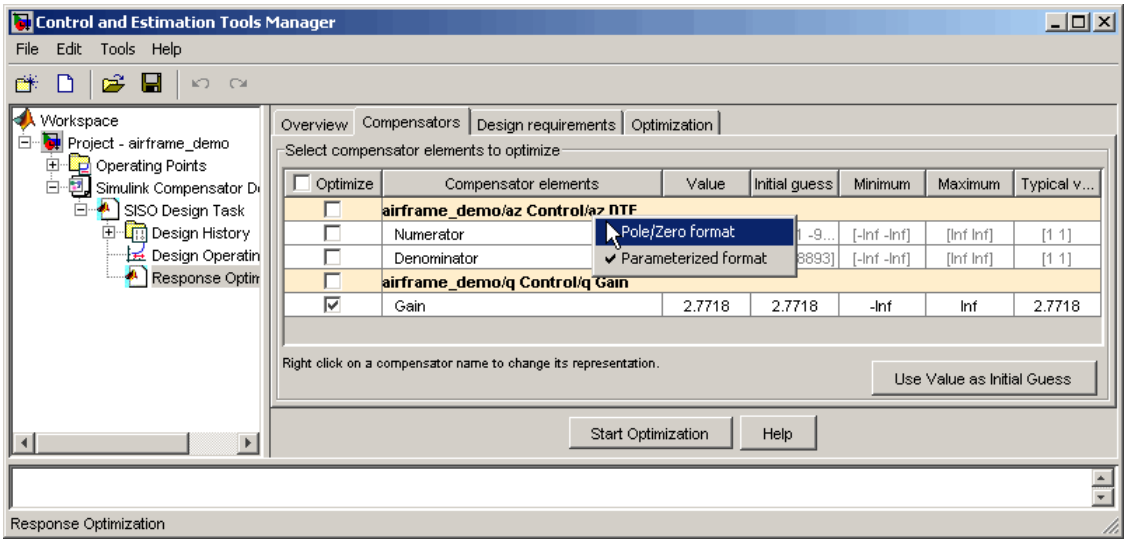

#### **Response optimization compensators pane**

To walk through an example using Simulink Control Design, the SISO Tool, and Simulink Response Optimization, see the tutorial "Enforcing Time and Frequency Requirements on a Single Loop Controller Design " and Simulink Response Optimization demo, airframe\_demo (both in the Demos pane of the Help browser), which is based on a SISO Tool session started using Simulink Control Design.

# Functions — By Category

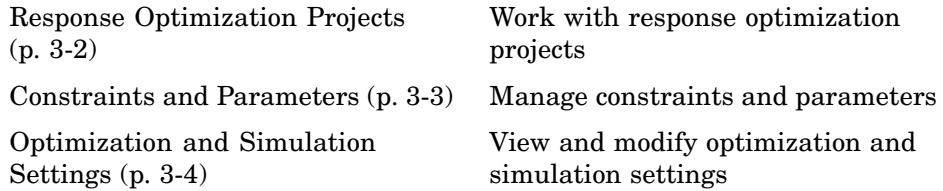

# <span id="page-69-0"></span>**Response Optimization Projects**

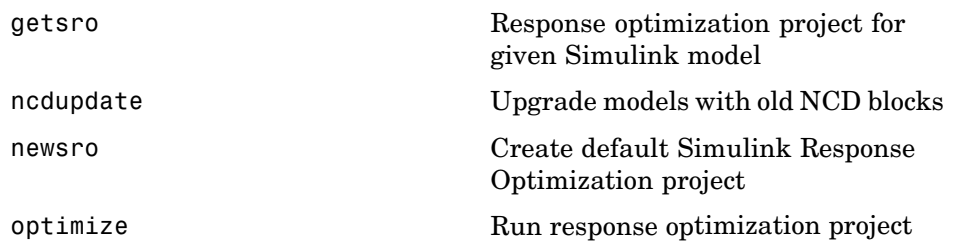

# <span id="page-70-0"></span>**Constraints and Parameters**

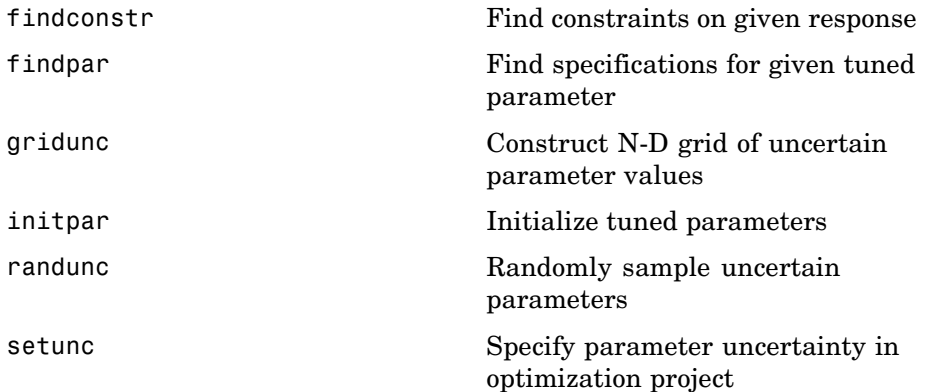

# <span id="page-71-0"></span>**Optimization and Simulation Settings**

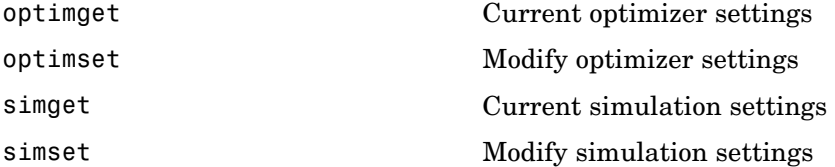
# Functions — Alphabetical List

## **findconstr**

 $\mathbf{I}$ 

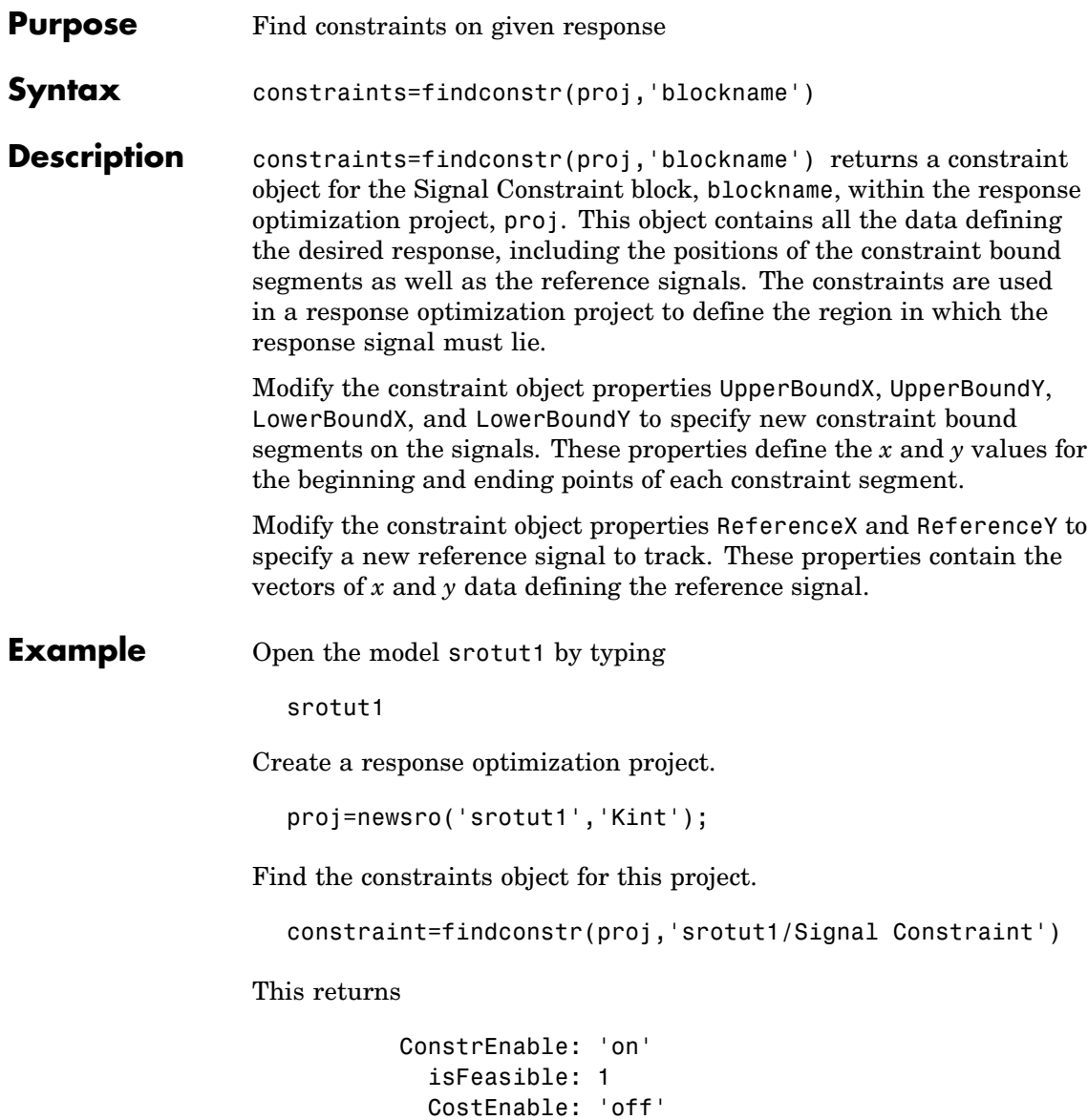

```
Name: 'Signal Constraint'
      SignalSize: [1 1]
     LowerBoundX: [3x2 double]
     LowerBoundY: [3x2 double]
LowerBoundWeight: [3x1 double]
     UpperBoundX: [2x2 double]
     UpperBoundY: [2x2 double]
UpperBoundWeight: [2x1 double]
      ReferenceX: []
      ReferenceY: []
ReferenceWeight: []
```
Signal Constraint.

Change the positioning of the constraint bounds by editing the upper and lower bound matrices.

```
constraint.UpperBoundY=[1.1 1.1;1.01 1.01];
constraint.LowerBoundY=[0 0;0.9 0.9;0.99 0.99];
constraint.UpperBoundX=[0 30;30 50];
constraint.LowerBoundX=[0 15;15 30;30 50];
```
These bounds define the constraints given in the following figure.

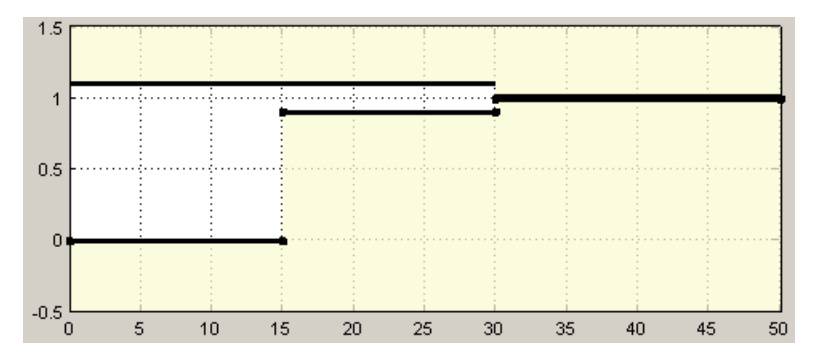

Include a reference signal with the following commands:

constraint.ReferenceX=linspace(0,50,1000);

## **findconstr**

constraint.ReferenceY=1-exp(-linspace(0,50,1000));

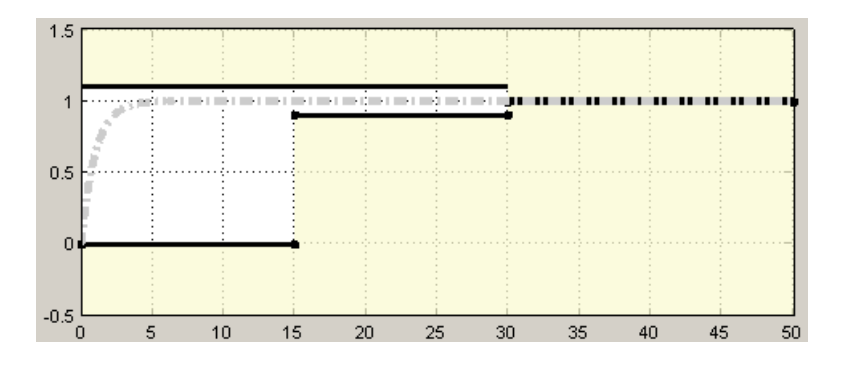

This defines the reference signal shown in the following figure.

See Also getsro, newsro, optimize

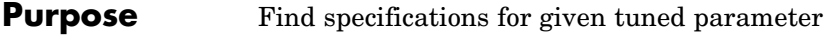

**Syntax** p=findpar(proj,'param')

**Description** p=findpar(proj,'param') returns a tuned parameters object for the parameter with the name param within the response optimization project, proj. The tuned parameters object defines specifications for each tuned parameter that the response optimization algorithm uses, such as initial guesses, lower bounds, etc.

The properties of each tuned parameter object are

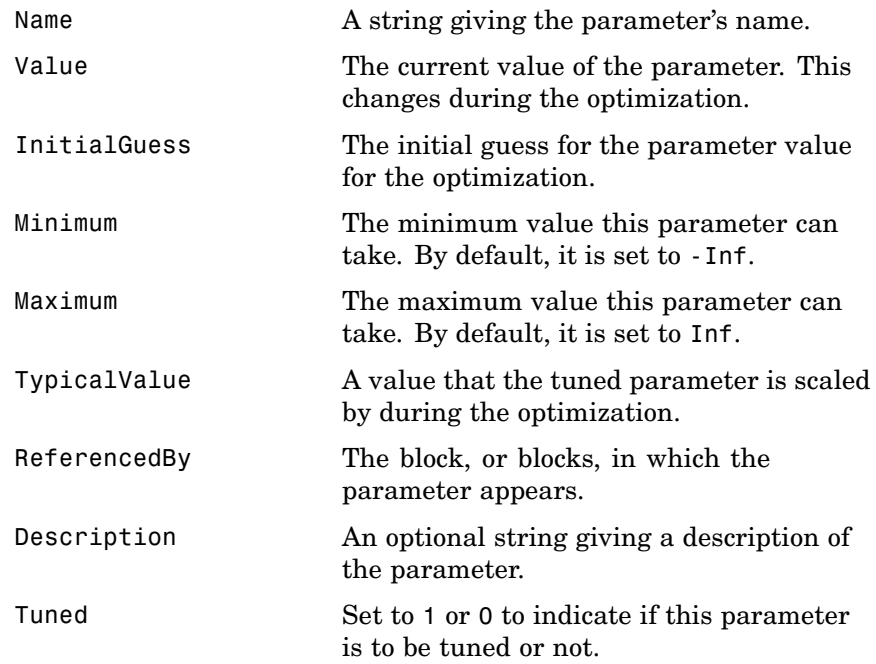

Edit these properties to specify additional information about your parameters.

#### **findpar**

**Example** Create a response optimization project for srotut1.

```
proj=newsro('srotut1','Kint');
```
Find the tuned parameters object for the parameter Kint.

p=findpar(proj,'Kint')

This returns

```
Name: 'Kint'
       Value: 0
InitialGuess: 0
     Minimum: -Inf
     Maximum: Inf
TypicalValue: 0
ReferencedBy: {0x1 cell}
Description: ''
       Tuned: 1
```
Tuned parameter.

Change the initial guess to 0.5, and the minimum value to 0 with the set function.

set(p,'InitialGuess',0.5,'Minimum',0)

See Also getsro, newsro, optimize

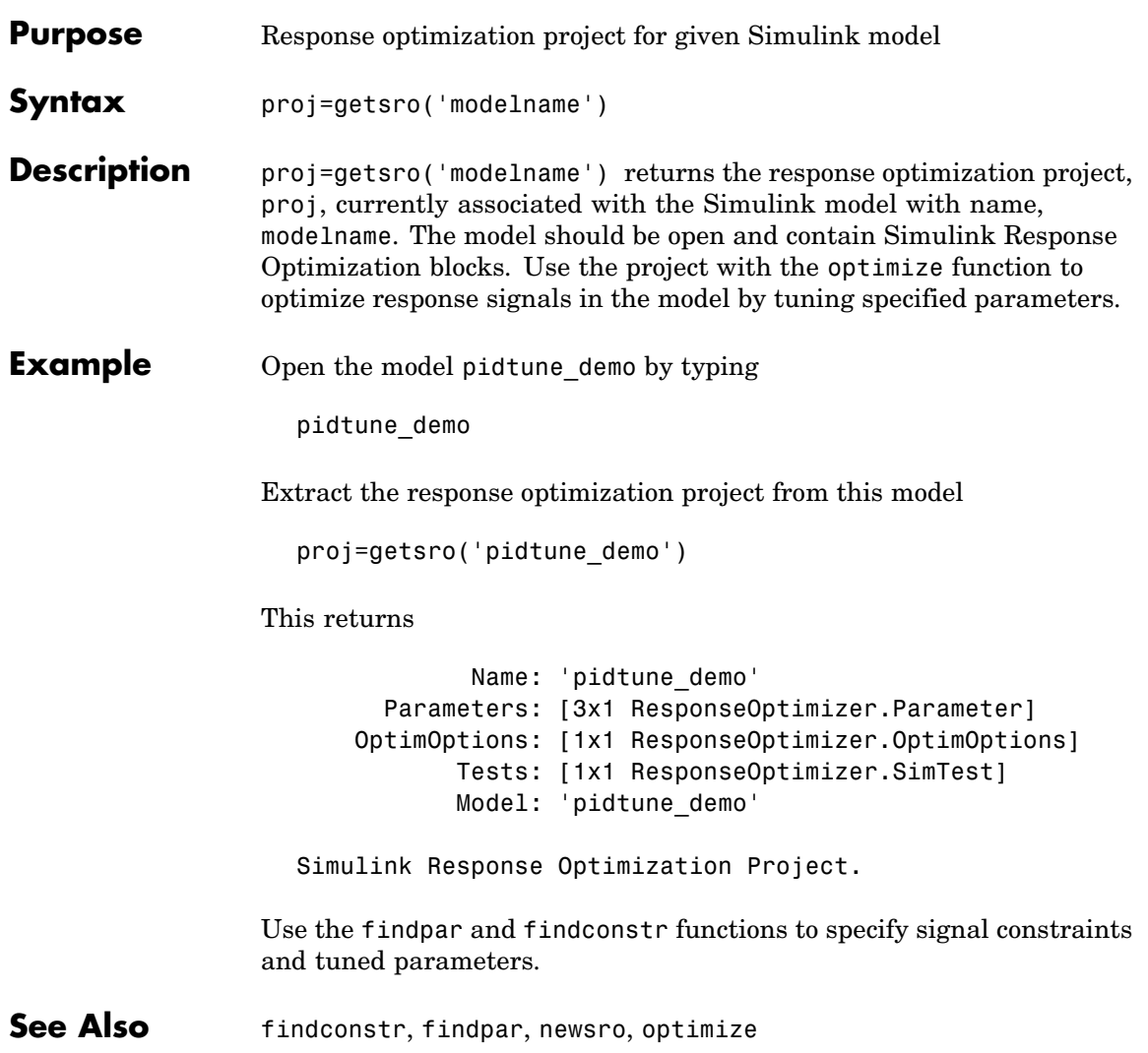

# **gridunc**

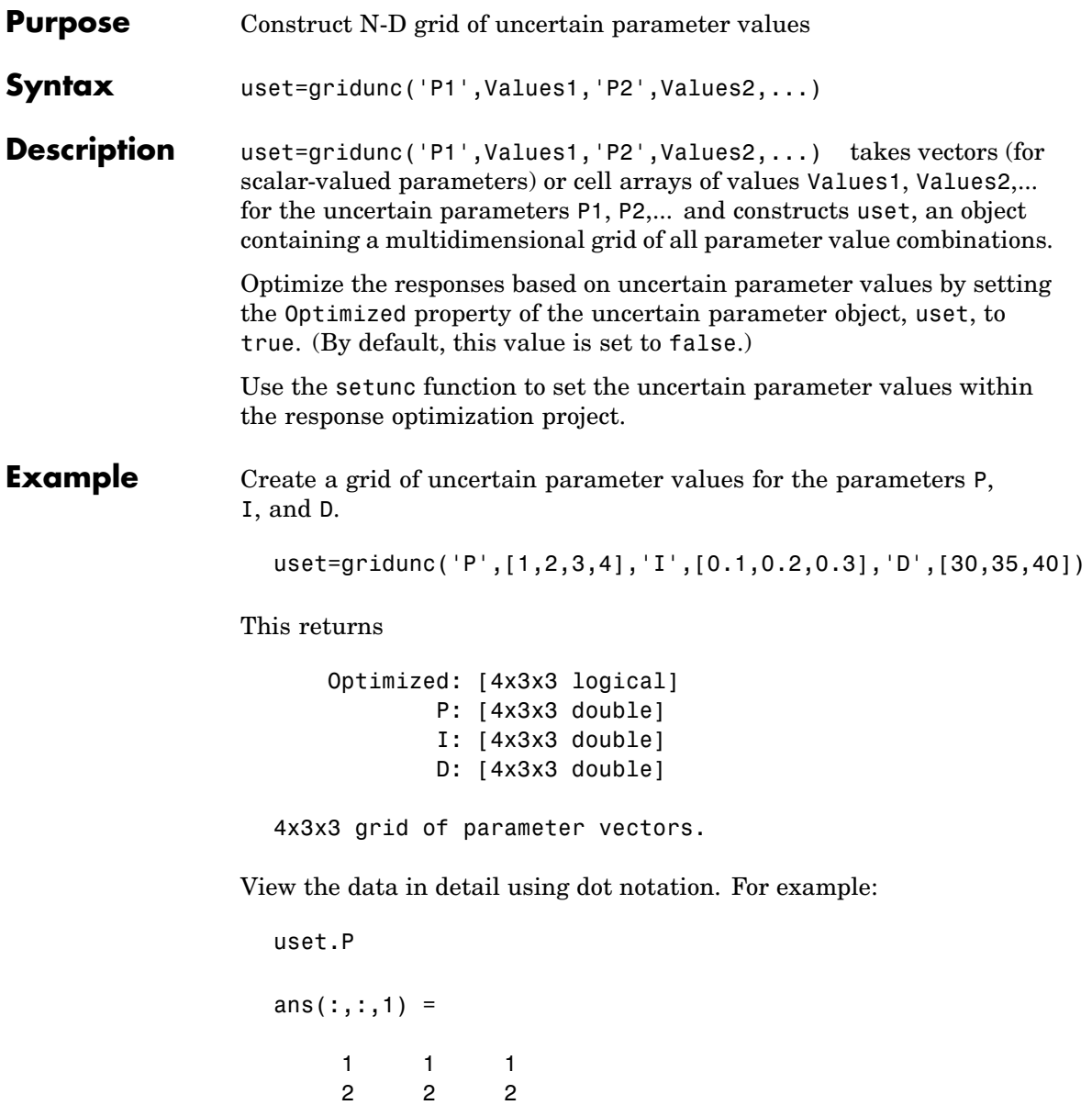

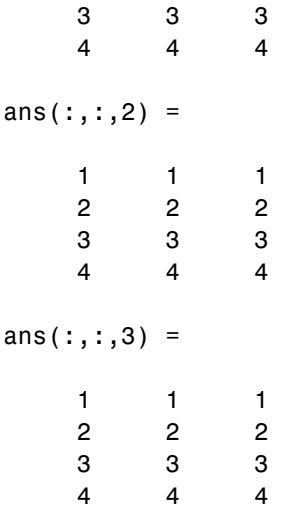

To optimize responses based on all the parameter combinations within uset, enter the following command:

uset.Optimized(1:end)=true;

**See Also** randunc, setunc

# **initpar**

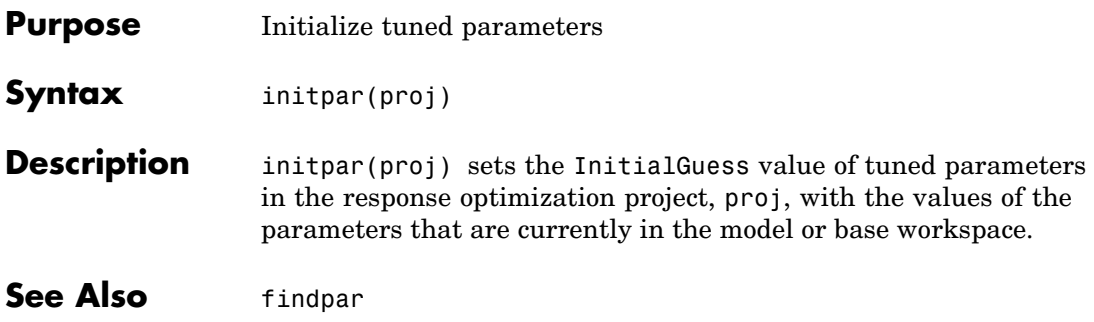

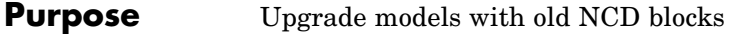

**Syntax** ncdupdate('modelname')

**Description** ncdupdate('modelname') searches the Simulink model specified by the string 'modelname' for Nonlinear Control Design (NCD) Blockset Outport blocks and replaces them by the equivalent Signal Constraint block from Simulink Response Optimization library. The model must be open prior to calling ncdupdate. NCD is the version of Simulink Response Optimization that existed before Release 14.

> When your model automatically loads its NCD settings from an ncdStruct variable, this variable changes in the workspace during the update so that it is compatible with Simulink Response Optimization. Make sure to resave this variable after the update so that the correct settings load with your model.

> When your NCD settings are stored in an ncdStruct variable, but do not automatically load with the model, first load the ncdStruct variable into the workspace before calling ncdupdate, and then resave the variable afterwards.

> To retain the upgraded blocks, make sure you also save the model after running ncdupdate.

See Also slupdate

#### **newsro**

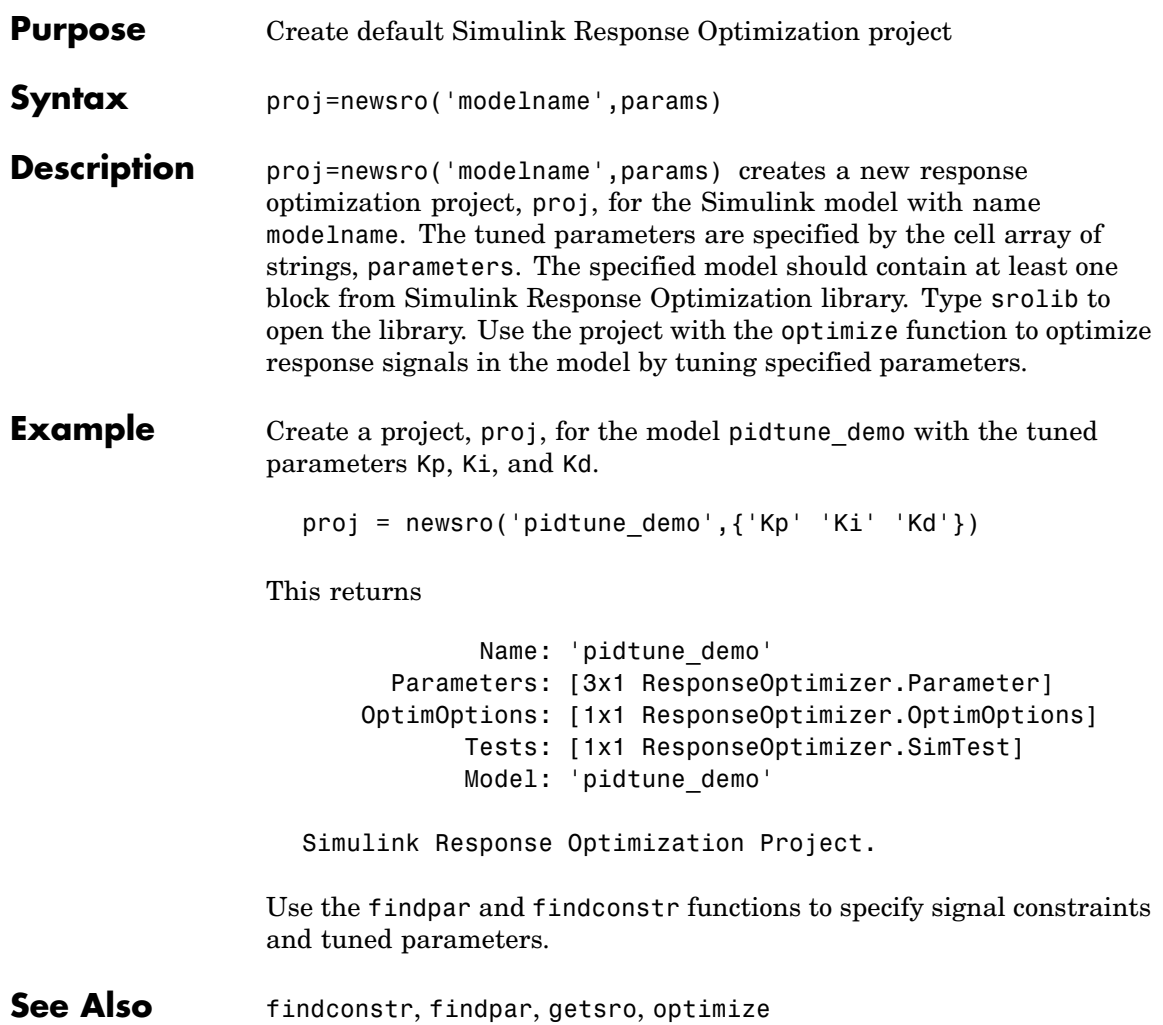

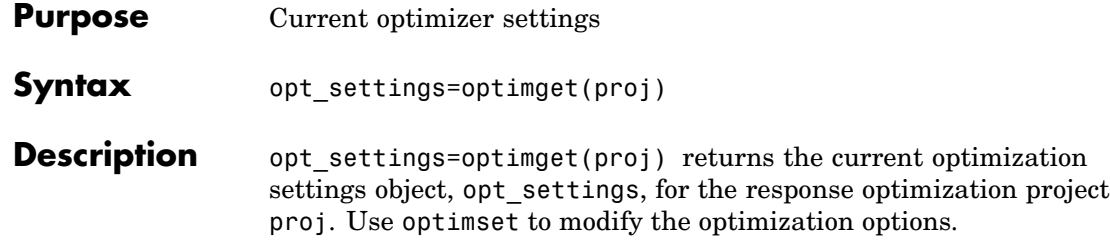

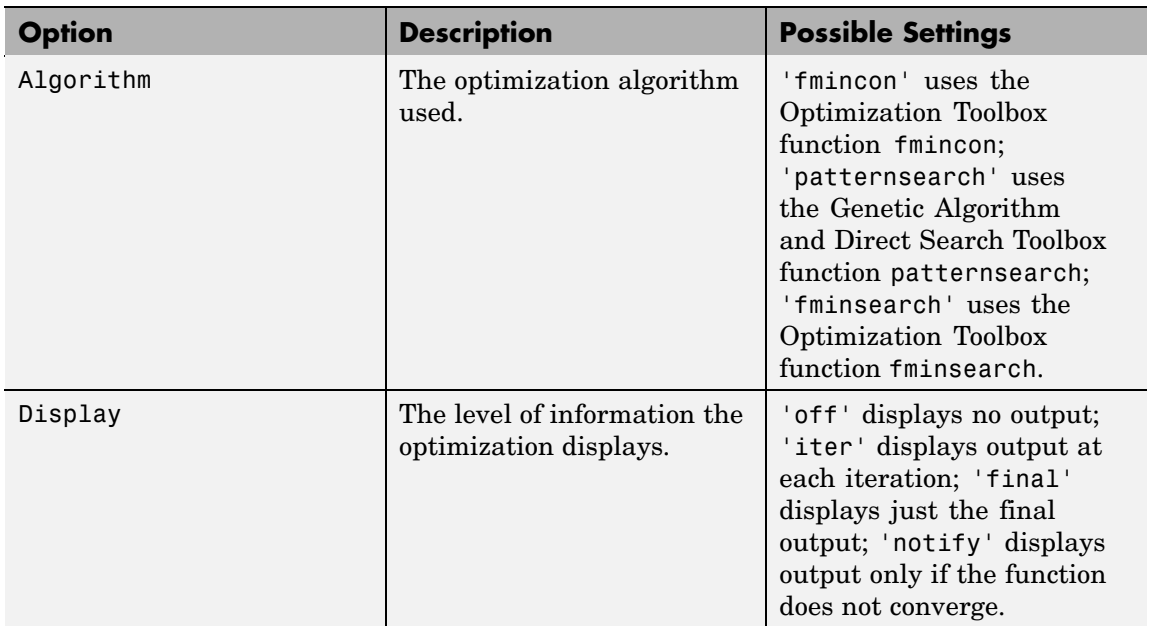

# **optimget**

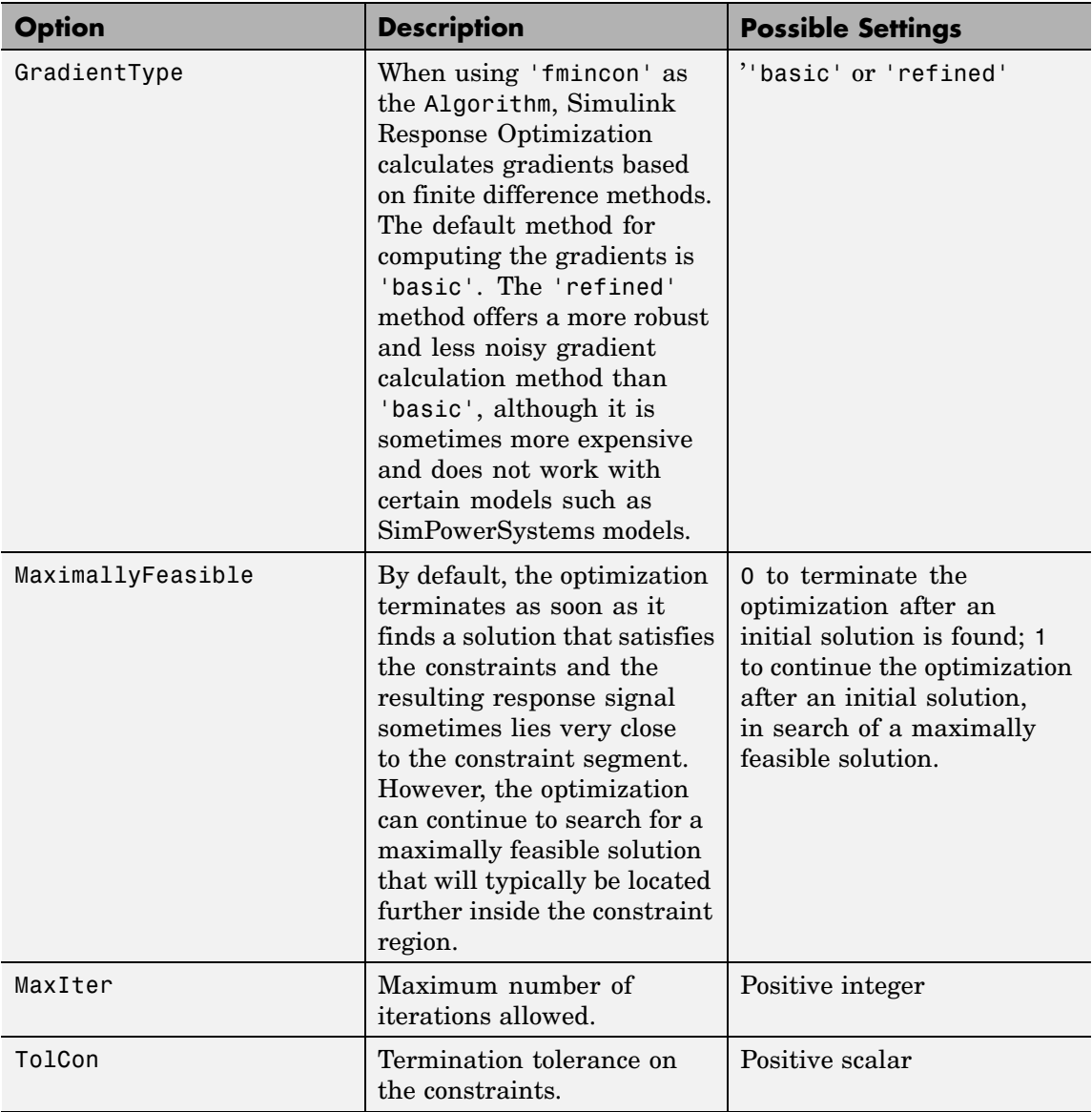

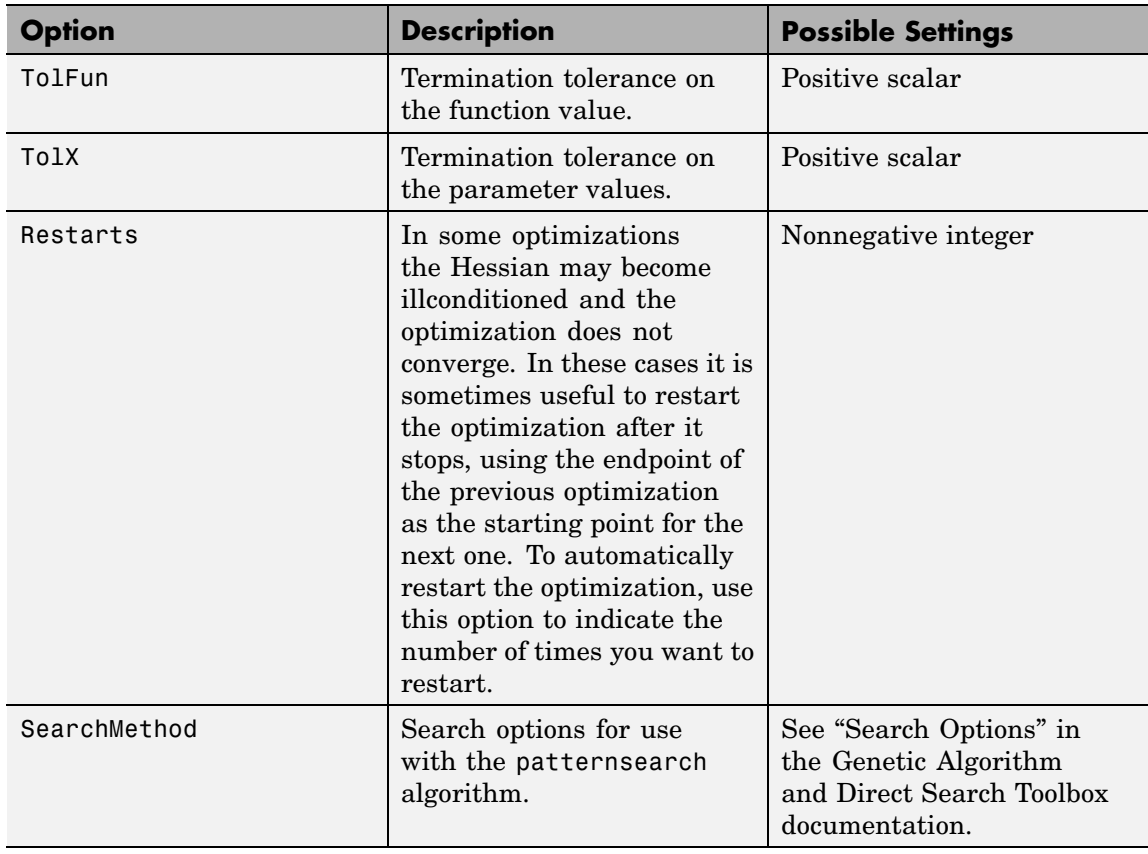

For more information on the possible settings and the values they can take, see the reference page for the MATLAB function optimset.

**Example** Create a new default response optimization project for the model srotut1.

proj=newsro('srotut1','Kint');

Get the optimization settings for this project.

#### **optimget**

```
opt_settings=optimget(proj)
```
This returns the following list of optimization settings and their current values.

```
Algorithm: 'fmincon'
          Display: 'iter'
    GradientType: 'basic'
MaximallyFeasible: 0
          MaxIter: 100
          TolCon: 1.0000e-003
           TolFun: 1.0000e-003
             TolX: 1.0000e-003
         Restarts: 0
     SearchMethod: []
```
**See Also** optimset, simget, simset

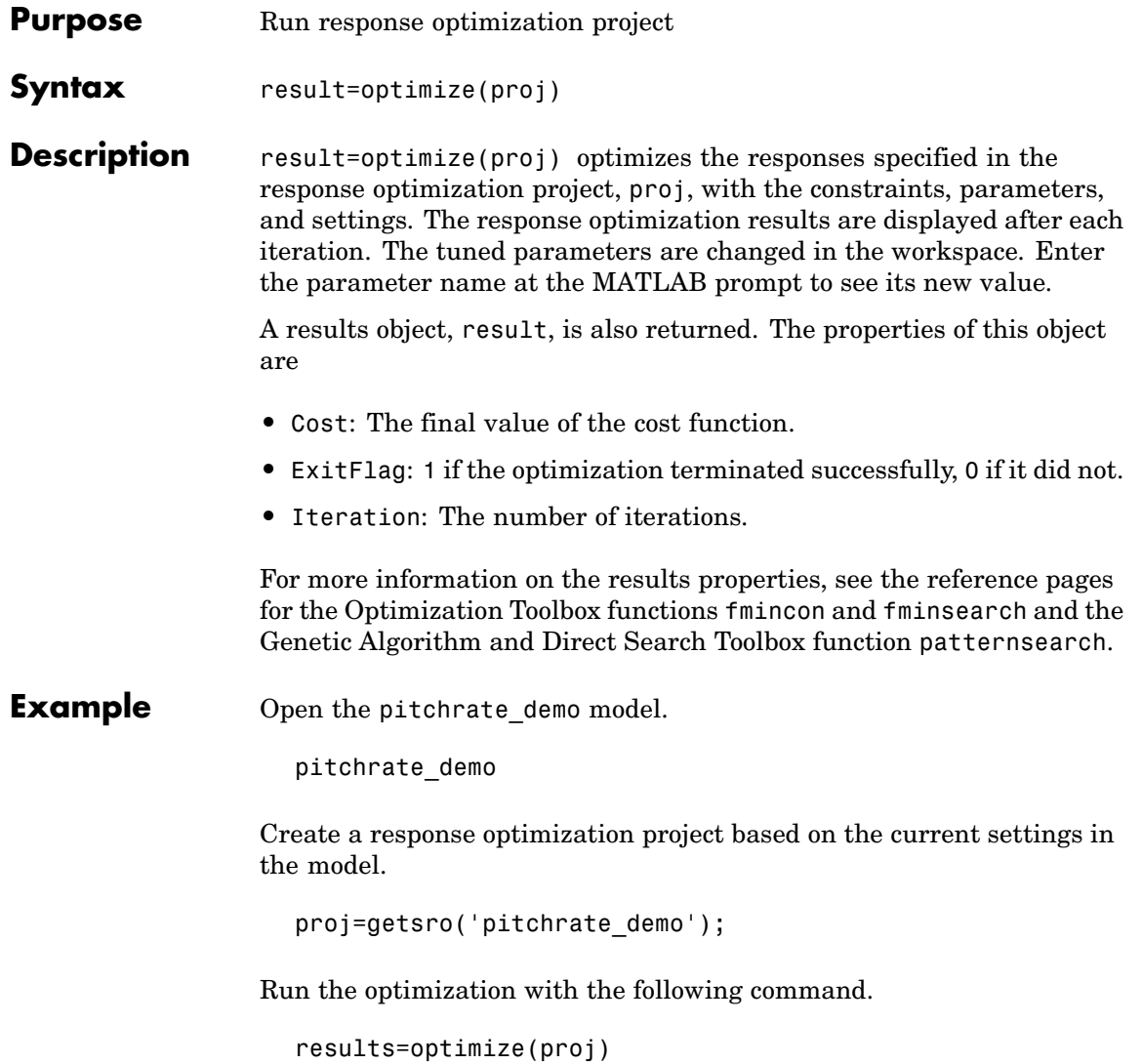

The results are displayed as follows.

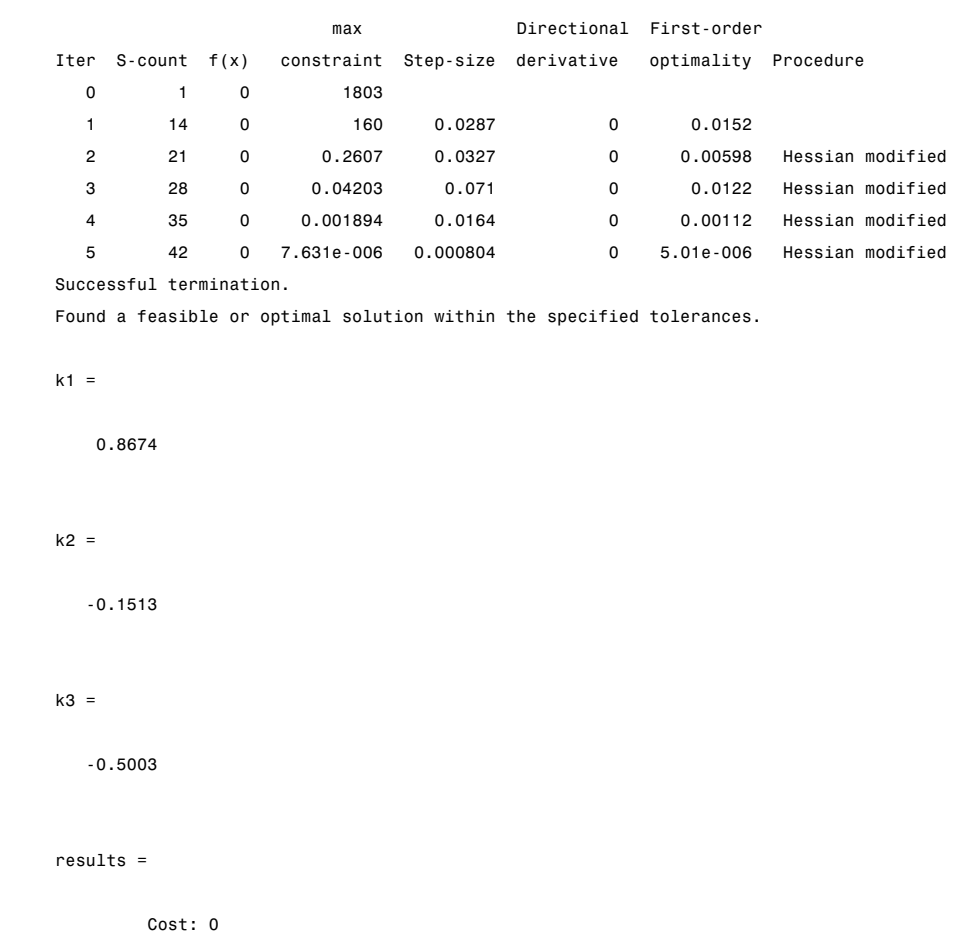

X: [4x1 double] ExitFlag: 1 Iteration: 5

**See Also** findconstr, findpar, getsro, newsro, optimget, optimset

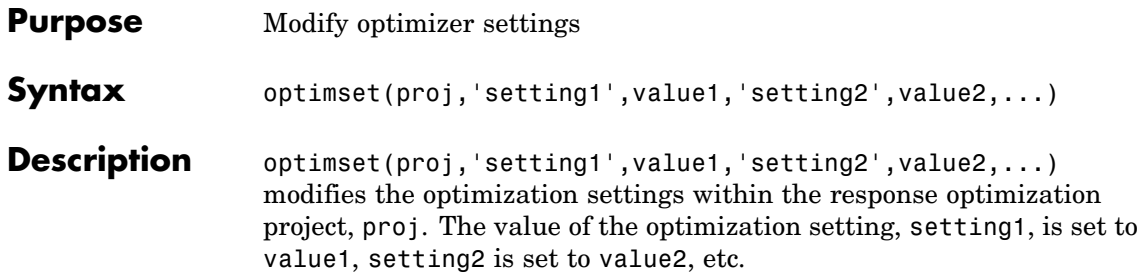

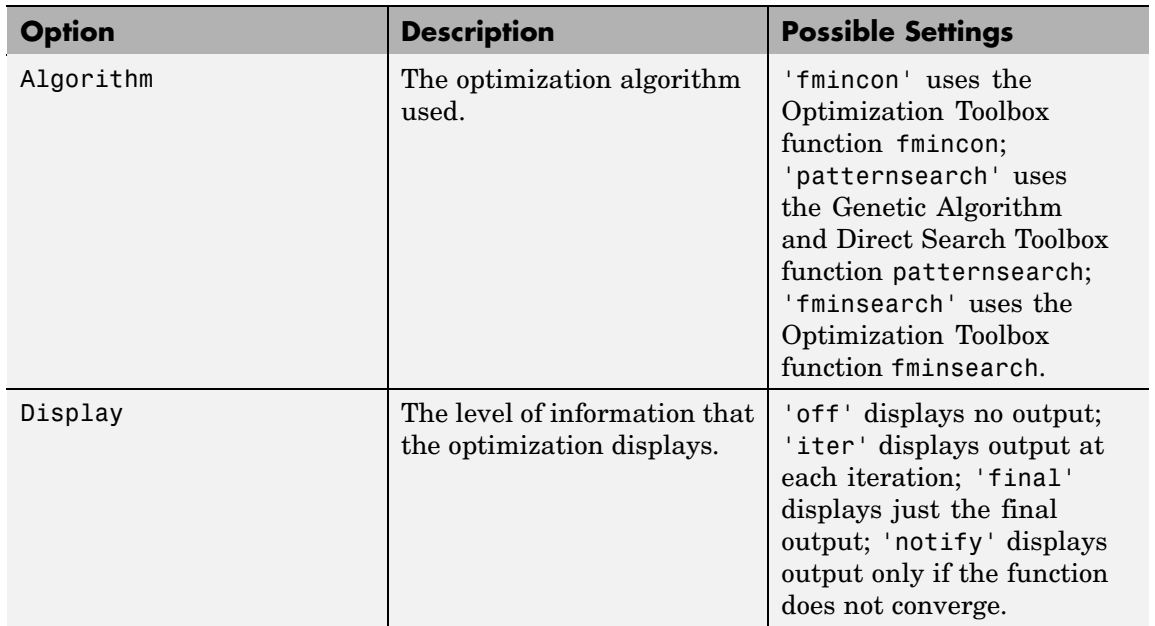

# **optimset**

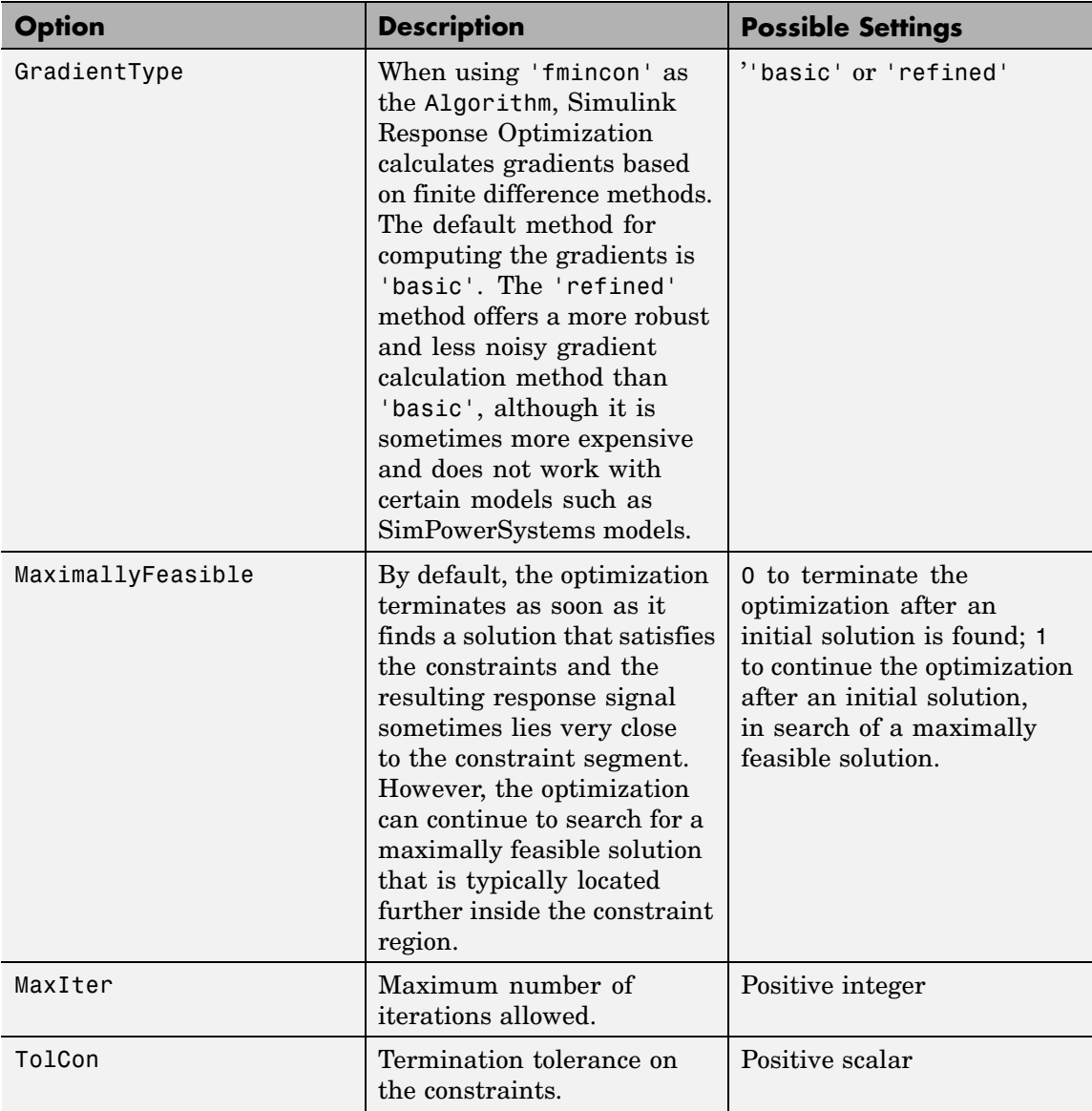

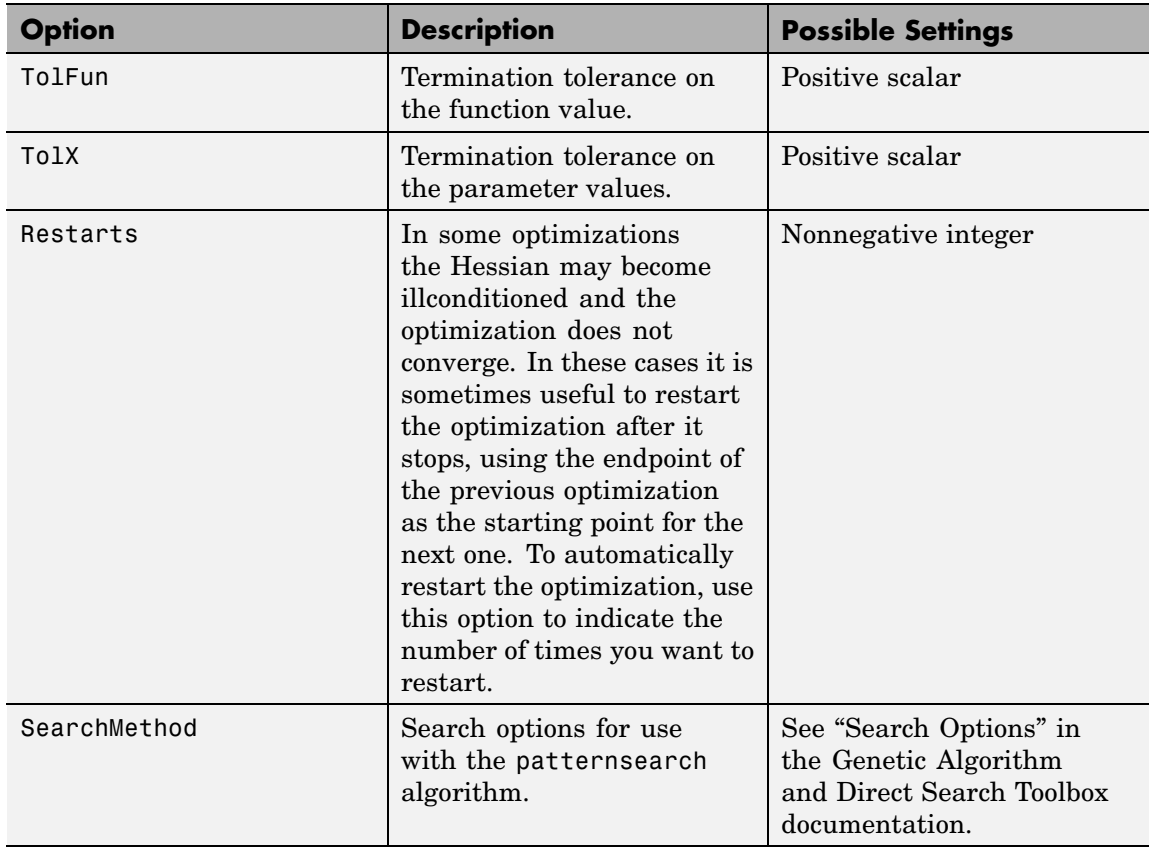

For more information on the possible settings and the values they can take, see the reference page for the MATLAB function optimset.

**Example** Create a default response optimization project for the model srotut1.

proj=newsro('srotut1','Kint');

Get the optimization settings for this project.

opt\_settings=optimget(proj)

This returns the following list of optimization settings and their current values.

```
Algorithm: 'fmincon'
    Display: 'iter'
GradientType: 'basic'
     MaxIter: 100
     TolCon: 1.0000e-003
     TolFun: 1.0000e-003
        TolX: 1.0000e-003
    Restarts: 0
SearchMethod: []
```
Use optimset to change the maximum number of iterations to 150.

optimset(proj,'MaxIter',150)

To view the changes to opt\_settings, enter the variable name at the MATLAB prompt.

opt\_settings

This returns

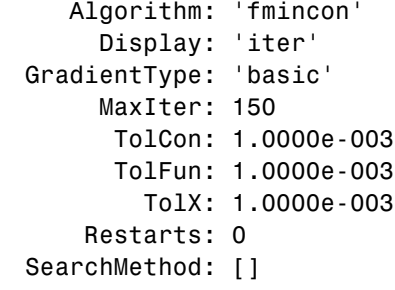

**See Also** optimget, simset, simset

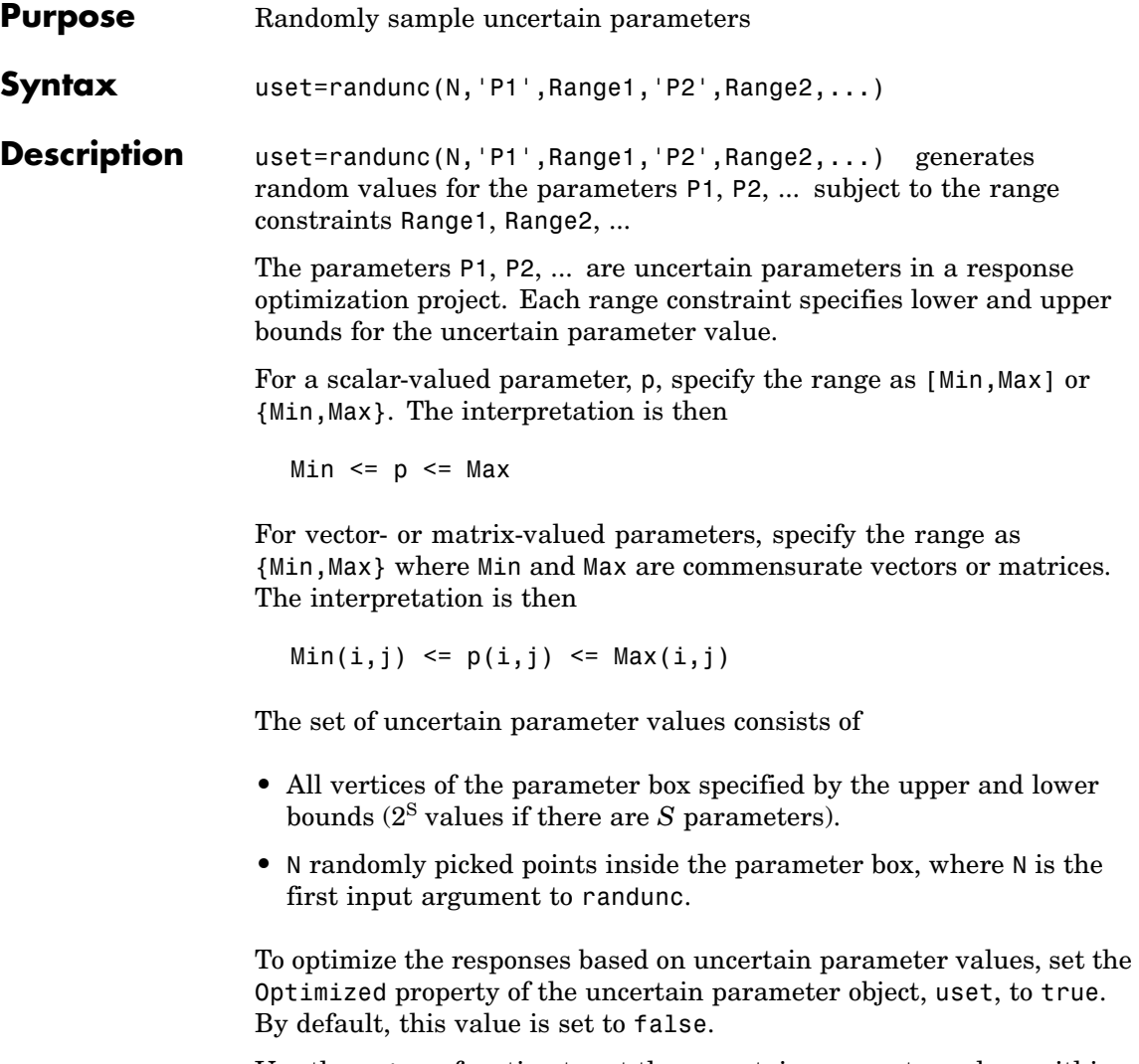

Use the setunc function to set the uncertain parameter values within the response optimization project.

#### **randunc**

**Example** Create a set of 12 randomly generated uncertain parameter values for the parameters P, I, and D. uset=randunc(4,'P',{1,4},'I',{0.1,0.3},'D',{30,40}) This returns Optimized: [12x1 logical] P: [12x1 double] I: [12x1 double] D: [12x1 double] Scattered set with 12 parameter vectors. View the data in detail using dot notation. For example: uset.P ans  $=$ 1.0000 4.0000 1.0000 4.0000 1.0000 4.0000 1.0000 4.0000 2.2372 2.8691 2.6946 1.1896

To optimize responses based on all the parameter combinations within uset, enter the following command.

uset.Optimized(1:end)=true

See Also gridunc, setunc

#### **setunc**

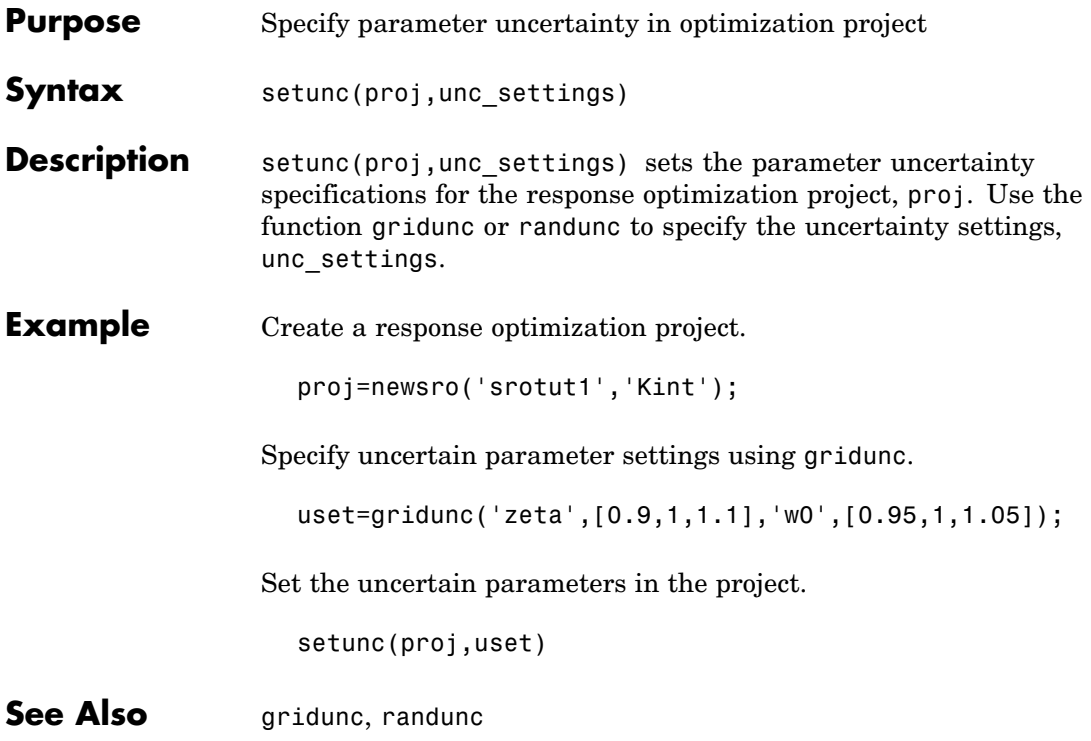

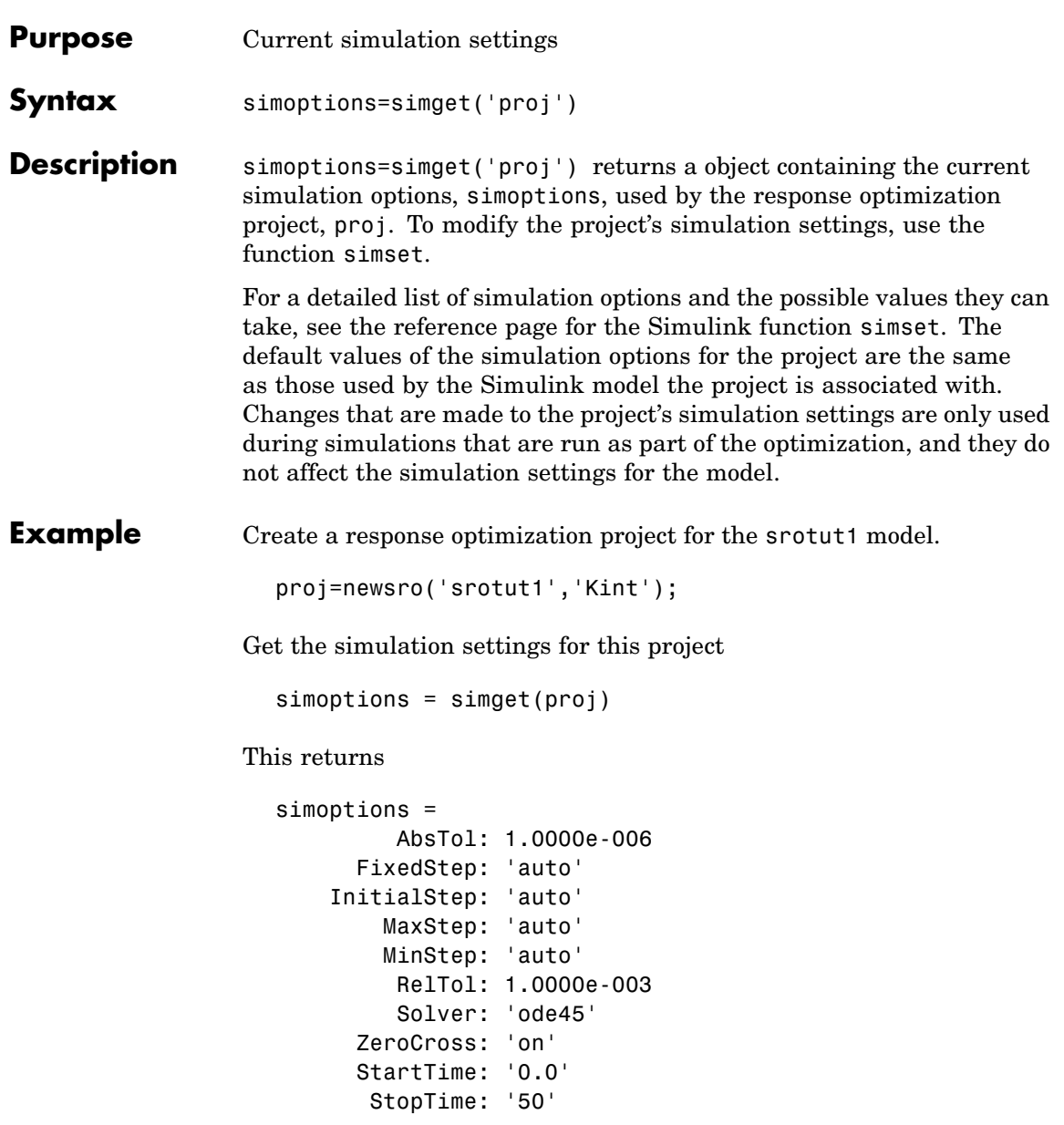

See Also optimget, optimset, simset

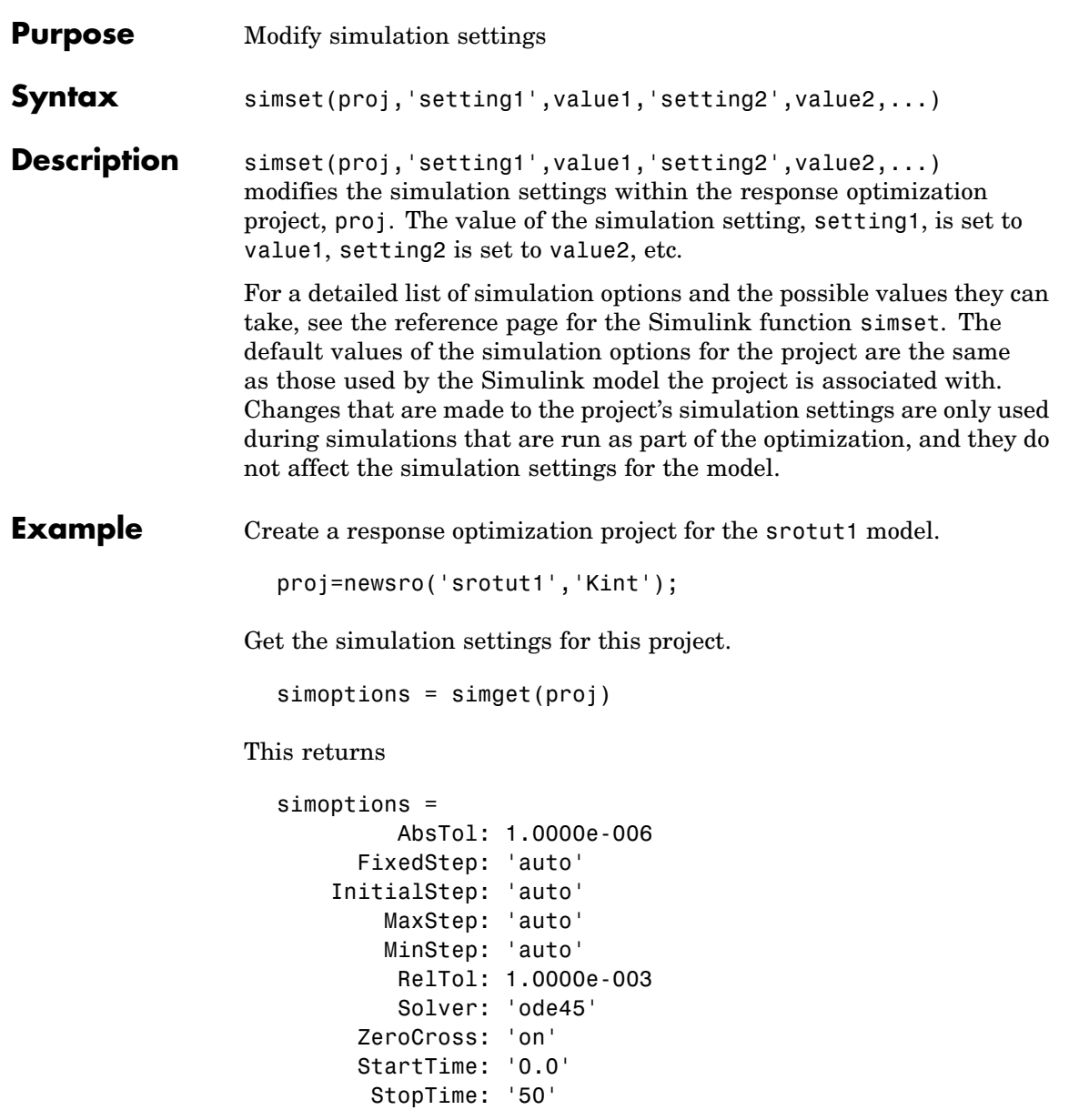

Use simset to change the solver type to ode23 and the absolute tolerance to 1e-7.

```
simset(proj,'Solver','ode23','AbsTol',1e-7)
```
Check the new values:

sim\_settings=simget(proj); sim\_settings.Solver

This shows that the solver is now set to ode23.

ans  $=$ ode23

Check the absolute tolerance:

sim\_settings.AbsTol

This value is now set to 1e-7.

```
ans =1.0000e-007
```
**See Also** optimget, optimset, simget

# Blocks — Alphabetical List

#### **Purpose** Compute continuous-time, cumulative root mean square (CRMS) of signal

**Library** Simulink Response Optimization

.<br>Continuous **RMS** CRMS

**Description** Attach the CRMS block to a signal to compute its continuous-time, cumulative root mean square value. Use in conjunction with the Signal Constraint block to optimize the signal energy.

> The continuous-time, cumulative root mean square value of a signal  $u(t)$ , is defined as

$$
R.M.S = \sqrt{\frac{1}{T} \int_{0}^{T} ||u(t)||^{2} dt}
$$

The R.M.S value gives a measure of the average energy in the signal.

**See Also** DRMS, Signal Constraint

**5-2**

#### **Purpose** Compute discrete-time, cumulative root mean square (DRMS) of signal

**Library** Simulink Response Optimization

**Description** Attach the DRMS block to a signal to compute its discrete-time, cumulative root mean square value. Use in conjunction with the Signal Discrete Constraint block to optimize the signal energy. RMS

> The discrete-time, cumulative root mean square value of a signal  $u(t_{\rm i}),$ is defined as

$$
R.M.S = \sqrt{\frac{1}{N} \sum_{i=1}^{N} ||u(t_i)||^2}
$$

The R.M.S value gives a measure of the average energy in the signal.

**See Also** CRMS, Signal Constraint

DRMS

#### **Signal Constraint**

**Purpose** Specify desired signal response

**Library** Simulink Response Optimization

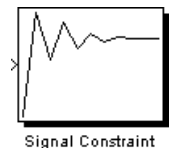

**Description** Attach a Signal Constraint block to a signal to optimize the response of the signal to known inputs. Simulink Response Optimization tunes parameters in the model to meet specified constraints. The constraints include bounds on signal amplitudes and matching of reference signals. The constraints are applicable to vector- and matrix-valued ports, in which case the signal bounds and reference signals apply to all entries of the signal/matrix.

> For a complete discussion of the use of this block, see Simulink Response Optimization documentation starting with "What Is Simulink Response Optimization?" and [Chapter 1, "Approaching Re](#page-8-0)sponse Optimization in Simulink Models[".](#page-8-0)

**See Also** CRMS, DRMS

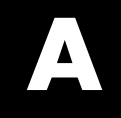

# Examples

See "Response Optimization Tutorial" in the Getting Started guide.
# **Index**

# Index**A**

[algorithms](#page-41-0) [response optimization](#page-41-0) 1-[34](#page-41-0)

## **C**

[constraint bounds](#page-15-0) 1[-8](#page-15-0) [positioning exactly](#page-17-0) 1-[10](#page-17-0) [splitting](#page-23-0) 1-[16](#page-23-0) [constraint segments](#page-15-0) [moving](#page-15-0) 1[-8](#page-15-0) [constraints](#page-15-0) [positioning bounds](#page-15-0) 1[-8](#page-15-0) [scaling](#page-23-0) 1-[16](#page-23-0) [weightings](#page-18-0) 1-[11](#page-18-0) [CRMS block](#page-103-0) 5-[2](#page-103-0) [current responses](#page-29-0) [plotting](#page-29-0) 1[-22](#page-29-0)

#### **D**

[desired responses](#page-15-0) [constraint bounds](#page-15-0) 1[-8](#page-15-0) [reference signals](#page-28-0) 1[-21](#page-28-0) [step responses](#page-24-0) 1[-17](#page-24-0) [DRMS block](#page-104-0) 5-[3](#page-104-0)

### **E**

[Edit Design Requirement dialog box](#page-17-0) 1[-10](#page-17-0)

#### **F**

[findconstr](#page-73-0) [function](#page-73-0) 4-[2](#page-73-0) [findpar](#page-76-0) [function](#page-76-0) 4-[5](#page-76-0)

#### **G**

[getsro](#page-78-0) [function](#page-78-0) 4-[7](#page-78-0) [gridlines](#page-17-0) [response plots](#page-17-0) 1-[10](#page-17-0) [gridunc](#page-79-0) [function](#page-79-0) 4-[8](#page-79-0)

#### **I**

[initial responses](#page-29-0) [plotting](#page-29-0) 1[-22](#page-29-0) [initpar](#page-81-0) [function](#page-81-0) 4-[10](#page-81-0) [intermediate responses](#page-29-0) [plotting](#page-29-0) 1[-22](#page-29-0)

#### **L**

[loading](#page-14-0) [response optimization projects](#page-14-0) 1-[7](#page-14-0)

#### **N**

[ncdupdate](#page-82-0) [function](#page-82-0) 4[-11](#page-82-0) [newsro](#page-83-0) [function](#page-83-0) 4-[12](#page-83-0)

#### **O**

[optimget](#page-84-0) [function](#page-84-0) 4[-13](#page-84-0) [optimize](#page-88-0) [function](#page-88-0) 4[-17](#page-88-0) [optimset](#page-90-0) [function](#page-90-0) 4[-19](#page-90-0)

#### **P**

[parameters](#page-30-0) [tuned](#page-30-0) 1[-23](#page-30-0) [uncertain](#page-33-0) 1-[26](#page-33-0) [positioning constraints](#page-17-0) [snapping to horizontal](#page-17-0) 1[-10](#page-17-0) [snapping to vertical](#page-17-0) 1-[10](#page-17-0)

#### **R**

[randunc](#page-94-0) [function](#page-94-0) 4-[23](#page-94-0) [reference signals](#page-29-0) [plotting](#page-29-0) 1[-22](#page-29-0) [specifying](#page-28-0) 1-[21](#page-28-0)

[tracking](#page-28-0) 1-[21](#page-28-0) [response optimization](#page-49-0) [accelerating](#page-49-0) 1[-42](#page-49-0) [choosing signals](#page-10-0) 1-[3](#page-10-0) [creating projects](#page-11-0) 1[-4](#page-11-0) [gradient type](#page-41-0) 1[-34](#page-41-0) [maximally feasible solutions](#page-41-0) 1[-34](#page-41-0) [running](#page-37-0) 1[-30](#page-37-0) [simulation options](#page-45-0) 1-[38](#page-45-0) [simulation solvers](#page-46-0) 1-[39](#page-46-0) [starting](#page-37-0) 1[-30](#page-37-0) [termination criteria](#page-41-0) 1-[34](#page-41-0) [tolerances](#page-41-0) 1-[34](#page-41-0) [response optimization projects](#page-11-0) [properties](#page-11-0) 1-[4](#page-11-0) [reloading](#page-14-0) 1[-7](#page-14-0) [saving](#page-12-0) 1-[5](#page-12-0) [response optimization results](#page-38-0) [Optimization Progress dialog box](#page-38-0) 1[-31](#page-38-0) [plots](#page-37-0) 1[-30](#page-37-0) [tuning](#page-40-0) 1[-33](#page-40-0) [response plots](#page-50-0) [editing properties](#page-50-0) 1[-43](#page-50-0)

# **S**

[saving](#page-12-0) [response optimization projects](#page-12-0) 1-[5](#page-12-0) [setunc](#page-97-0) [function](#page-97-0) 4-[26](#page-97-0) [Signal Constraint block](#page-105-0) 5[-4](#page-105-0)

[signal responses](#page-29-0) [plotting](#page-29-0) 1[-22](#page-29-0) [simget](#page-98-0) [function](#page-98-0) 4-[27](#page-98-0) [simset](#page-100-0) [function](#page-100-0) 4-[29](#page-100-0) [simulation options](#page-45-0) [response optimization](#page-45-0) 1-[38](#page-45-0) [simulation solvers](#page-46-0) [response optimization](#page-46-0) 1-[39](#page-46-0) [step responses](#page-24-0) [specifications](#page-24-0) 1[-17](#page-24-0)

## **T**

[tuned parameters](#page-31-0) [adding](#page-31-0) 1-[24](#page-31-0) [results](#page-38-0) 1[-31](#page-38-0) [specifications](#page-31-0) 1[-24](#page-31-0) [specifying](#page-30-0) 1-[23](#page-30-0) [undoing](#page-38-0) 1-[31](#page-38-0)

#### **U**

[uncertain parameters](#page-34-0) [adding](#page-34-0) 1-[27](#page-34-0) [grid](#page-35-0) 1-[28](#page-35-0) [random](#page-35-0) 1-[28](#page-35-0) [specifications](#page-35-0) 1[-28](#page-35-0) [specifying](#page-33-0) 1-[26](#page-33-0) [using in response optimization projects](#page-33-0) 1-[26](#page-33-0)